<span id="page-0-0"></span>COM

# **DIGITAL REPEATER SYSTEM** id- rp2 **Instruction Manual**

### <span id="page-1-0"></span>IMPORTANT

**READ THIS INSTRUCTION MANUAL CAREFULLY** before installing or operating the repeater.

**SAVE THIS INSTRUCTION MANUAL.** This manual contains important safety and operating instructions for the ID-RP2 system.

## EXPLICIT DEFINITIONS

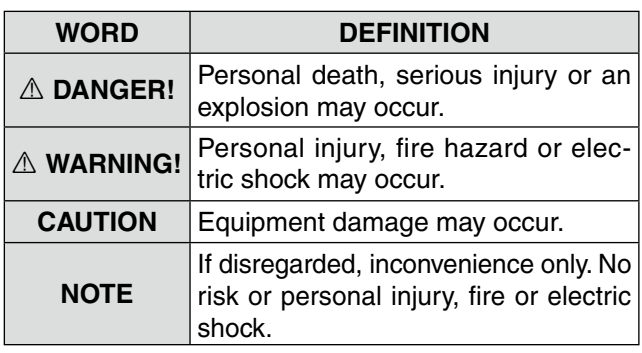

### PRECAUTIONS

 $\triangle$  **DANGER!** ID-RP2 installation, particularly ID-RP2L and antennas, is intended for professional installation only. We are not responsible for any building breakage, any damage resulting from a drop of the ID-RP2L or antenna from a high place or unstable site or resulting from any personal injury nor any accident in any other cases. Be sure to consult an expert engineer for installations.

 $\triangle$  **WARNING RF EXPOSURE!** This device emits Radio Frequency (RF) energy. Extreme caution should be observed when operating this device. If you have any questions regarding RF exposure and safety standards please refer to the Federal Communications Commission Office of Engineering and Technology's report on Evaluating Compliance with FCC Guidelines for Human Radio Frequency Electromagnetic Fields (OET Bulletin 65).

R **WARNING HIGH VOLTAGE! NEVER** attach an antenna or internal antenna connector during transmission. This may result in an electrical shock or burn.

**A WARNING HIGH VOLTAGE! NEVER install the** antenna at any location where a person could easily touch the antenna during transmission. This may result in an electrical shock or burn.

 $\triangle$  **WARNING! NEVER** apply AC to the [DC 13.8V IN] connector. This could cause a fire or damage the repeater.

 $\triangle$  **WARNING! NEVER** apply more than 16 V DC to the [DC 13.8V IN] connector on the repeater. This could cause a fire or damage the repeater.

A **WARNING! NEVER** let metal, wire or other objects touch any internal part or connectors on the repeater. This may result in an electric shock or this could cause a fire or may damage the repeater.

 $\triangle$  **WARNING! NEVER** operate or touch the repeater unit, ID-RP2C, ID-RP2D and ID-RP2V, with wet hands. This may result in an electric shock or may damage to the repeater unit.

A **WARNING! NEVER** connect the repeater to a power source using reverse polarity. This will damage the repeater.

Make sure the repeater power is turned OFF when connecting a power supply.

**DO NOT** use or place the repeater unit, ID-RP2C, ID-RP2D and ID-RP2V, in areas with temperatures below  $-10^{\circ}$ C (+14 $^{\circ}$ F) or above +50 $^{\circ}$ C (+122 $^{\circ}$ F).

**DO NOT** use or place the ID-RP2L in areas with temperatures below –30°C (–22°F) or above +60°C  $(+140^{\circ}F).$ 

**DO NOT** place the repeater unit, ID-RP2C, ID-RP2D and ID-RP2V, in excessively dusty environments or in direct sunlight.

**DO NOT** place the repeater unit, ID-RP2C, ID-RP2D and ID-RP2V against walls or putting anything on top of the units. This will obstruct heat dissipation.

**DO NOT** use harsh solvents such as benzine or alcohol to clean the repeater, as they will damage the repeater's surfaces. If the repeater becomes dusty or dirty, wipe it clean with a soft, dry cloth.

**DO NOT** modify the repeater for any reason.

Place the repeater in a secure place to avoid inadvertent use by children.

Use the specified fuse only.

#### *For U.S.A. only*

**CAUTION:** Changes or modifications to this repeater, not expressly approved by Icom Inc., could void your authority to operate this repeater under FCC regulations.

**CAUTION:** The ID-RP2L is intended for use as a fixed base station with the antenna located outdoors on the rooftop or on antenna tower.

### <span id="page-2-0"></span>FOR CLASS B UNINTENTIONAL RADIATORS

This equipment has been tested and found to comply with the limits for a Class B digital device, pursuant to part 15 of the FCC Rules. These limits are designed to provide reasonable protection against harmful interference in a residential installation. This equipment generates, uses and can radiate radio frequency energy and, if not installed and used in accordance with the instructions, may cause harmful interference to radio communications. However, there is no guarantee that interference will not occur in a particular installation.

If this equipment does cause harmful interference to radio or television reception, which can be determined by turning the equipment off and on, the user is encouraged to try to correct the interference by one or more of the following measures:

- Reorient or relocate the receiving antenna.
- Increase the separation between the equipment and receiver.
- Connect the equipment into an outlet on a circuit different from that to which the receiver is connected.
- Consult the dealer or an experienced radio/TV technician for help.

### TABLE OF CONTENTS

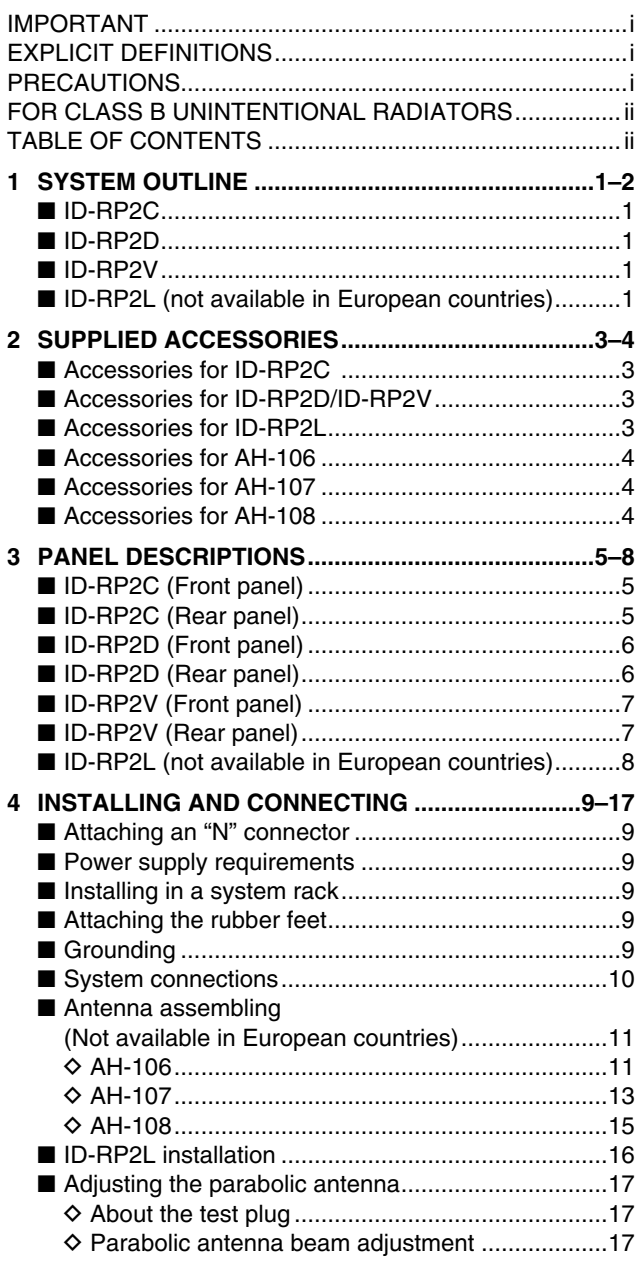

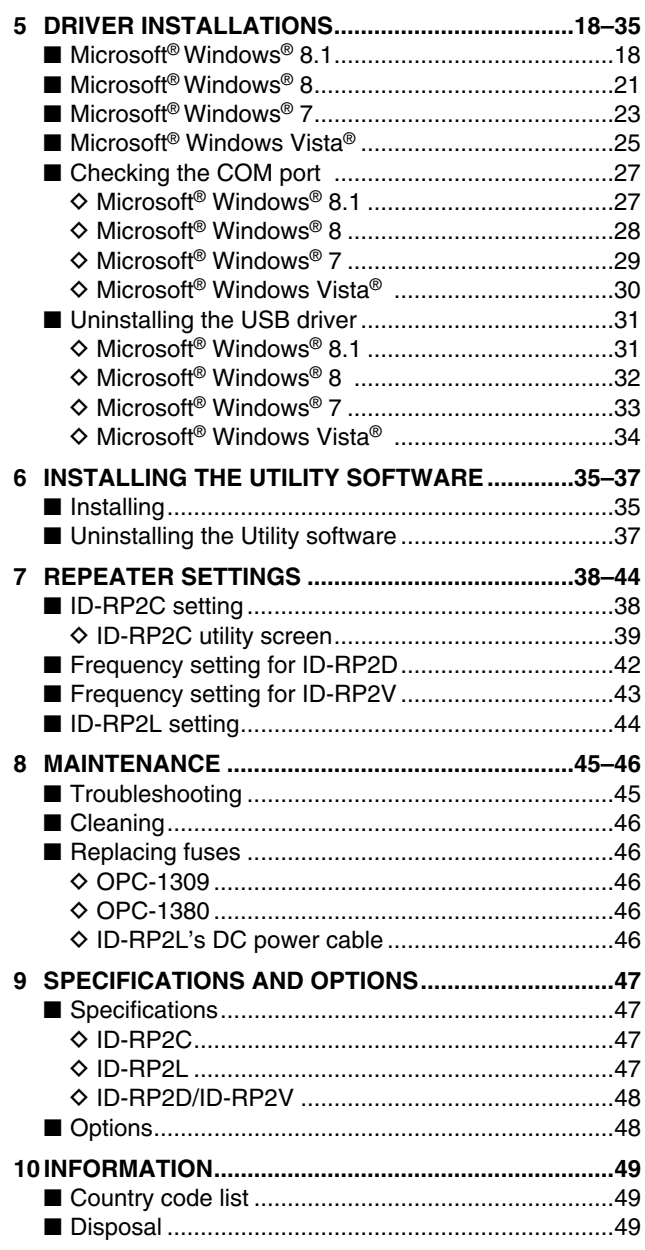

## **SYSTEM OUTLINE**

<span id="page-3-0"></span>A Digital Smart Technologies for Amateur Radio (D-STAR) repeater can be constructed by combining the following equipment, depending on your site plan.

ID-RP2C: Repeater controller

- ID-RP2D: 1.2 GHz data repeater
- ID-RP2V: 1.2 GHz digital voice repeater

ID-RP2L: 10 GHz microwave link repeater

In addition, the following options may also be required for system repeater operations.

- AH-106: 10 GHz Parabolic antenna 800 (d)
- AH-107: 10 GHz Parabolic antenna 450 (d)
- AH-108: 1.2 GHz Collinear antenna

### ■ **ID-RP2C**

➥ The ID-RP2C is a repeater controller and one controller must be used in each repeater site.

The controller relays digital voice or data (traffic) signals for repeater operation.

➥ A total of four interface connectors for local repeater connections are available.

Both digital voice and data repeaters can be connected as desired.

**• Typical configuration:** One data repeater One digital voice repeater

Two extra for additional repeaters.

**NOTE:** Connecting only 1 or 2 repeaters for the same frequency band is recommended to avoid interference.

➥ A total of two interface connectors for microwave link repeater connections are available, if linking is desired.

➥ One Ethernet port (10Base-T) is available for setting the operating frequency, repeater site call sign, IP address and operation monitoring, using the PC and the ID-RP2C utility software.

Or, a gateway control PC can be connected if desired.

#### *About the ID-RP2C Utility software:*

The ID-RP2C boxed with this instruction manual requires the utility software revision 2.2 or later. The utility software revision 2.0 or earlier is not compatible.

### ■ **ID-RP2D**

- ➥ The ID-RP2D is a 1.2 GHz data (128 kbps) repeater and connects to the ID-RP2C.
	- \* The ID-RP2D never functions as a stand-alone repeater without the ID-RP2C, because no relay function is built-in.
- ►The ID-RP2D/V utility software, supplied with the ID-RP2C, and a PC are required for both receive and transmit frequency settings.
- ➥ Repeater operation is performed in simplex mode on the same frequency for data mode. However, different frequencies between transmit and receive can be set in simplex mode.

### ■ **ID-RP2V**

➥ The ID-RP2V is a 1.2 GHz digital voice and slowspeed data repeater (4.8 kbps) and connects to the ID-RP2C.

\* The ID-RP2V never functions as a stand-alone repeater without the ID-RP2C, because no relay function is built-in.

**NOTE:** No audio CODEC is performed in the ID-RP2V, thus the ID-RP2V receives and transmits 4.8 kbps serial data only.

- ➥ Different frequencies are used for each transmission and reception in semi-duplex mode.
- $\rightarrow$ The ID-RP2D/V utility software, supplied with the ID-RP2C, and a PC are required for both receive and transmit frequency settings.

■ **ID-RP2L** (not available in European countries)

- ➥ The ID-RP2L is a 10 GHz, 10 Mbps microwave link repeater and connects to the ID-RP2C. The microwave link repeater provides linking to one or two other repeater sites (Area), for zone construction.
- ➥ Different frequencies are used for each transmission and reception in full-duplex mode. The transmit and receive frequencies are the reverse of the opposite repeater.
- ➥ The received GMSK serial bit-stream signal is sent to either the ID-RP2D, ID-RP2V or the ID-RP2L via the ID-RP2C. Then the data is transmitted to the local or another area repeater through a linking repeater.
- ➥ The ID-RP2L has a duplexer, and the status of the microwave link repeater can be monitored when a PC with the ID-RP2L utility software installed is connected to the ID-RP2C.
- ◇ AH-106: 10 GHz parabolic antenna 800 (d)
- ◇ AH-107 : 10 GHz parabolic antenna 450 (d)
- ➥ Both AH-106 and AH-107 are offset parabolic antenna and connect to ID-RP2L.

Up to 20 km (approximately; 12.4 miles)<sup>\*</sup> or 8 km (approximately; 5 miles)\* of communication range is provided when AH-106 or AH-107 is used at the both microwave link repeaters, respectively.

And up to 12 km (approximately; 7.5 miles)\* of communication range is provided between AH-107 and AH-106's repeaters.

\*Communication range may differ/change according to the environment, such as weather, installed conditions, etc.

#### D **AH-108:1.2GHzCollinearantenna**

➥ Two collinear antennas are built-in and better isolation is provided than two separated antennas.

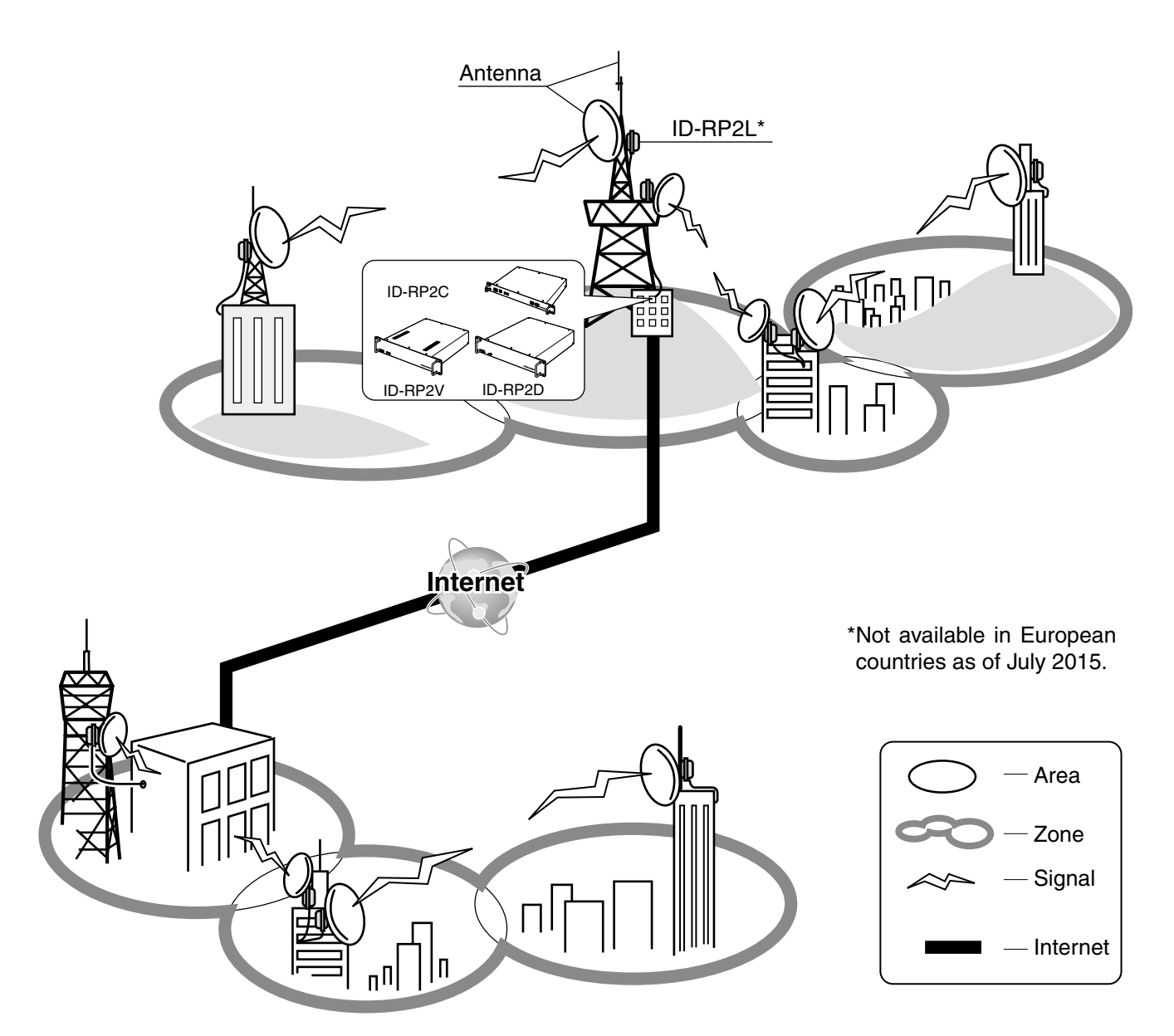

### <span id="page-5-0"></span>2 **SUPPLIED ACCESSORIES**

### ■ Accessories for ID-RP2C

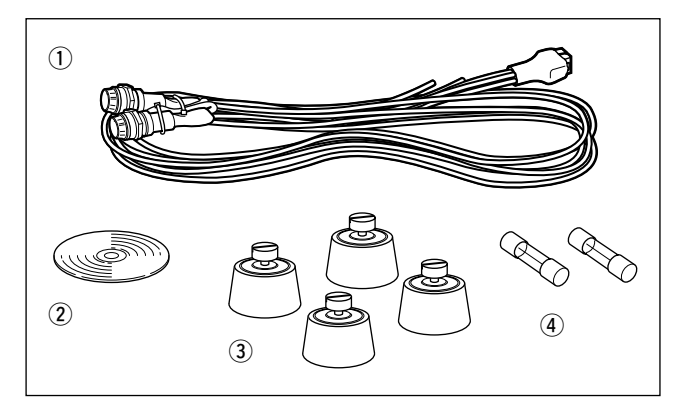

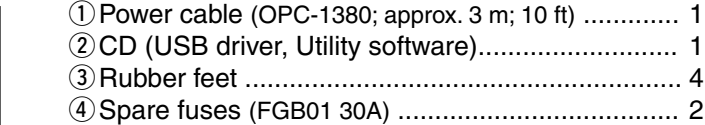

### ■ Accessories for ID-RP2D/ID-RP2V

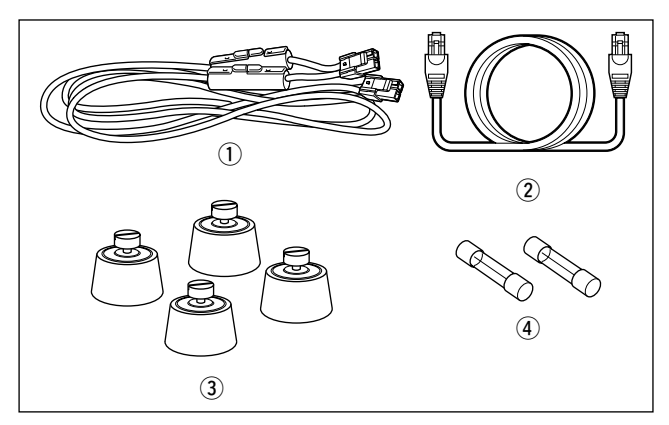

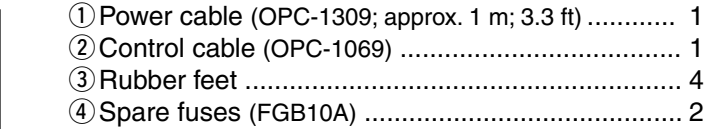

### ■ Accessories for ID-RP2L

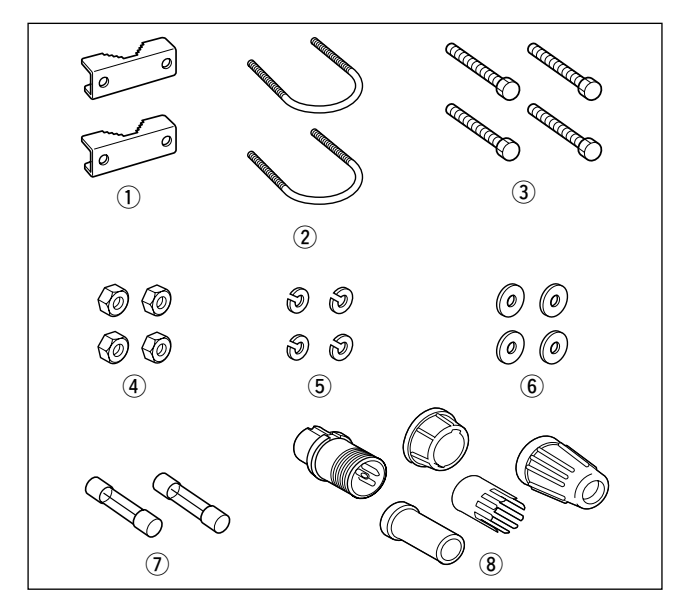

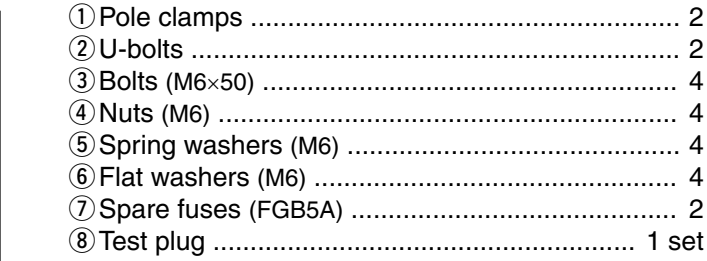

**NOTE:** Coaxial cables, USB and LAN cables and other hardware needed for installation, that are not listed in this manual as supplied, must be purchased separately.

### <span id="page-6-0"></span>Accessories for AH-106

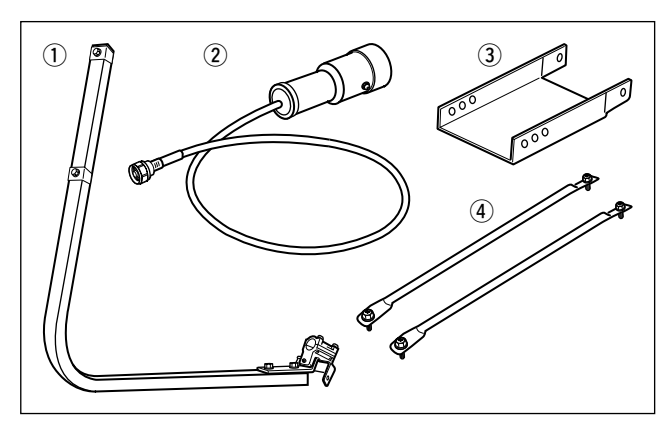

#### 

### Accessories for AH-107

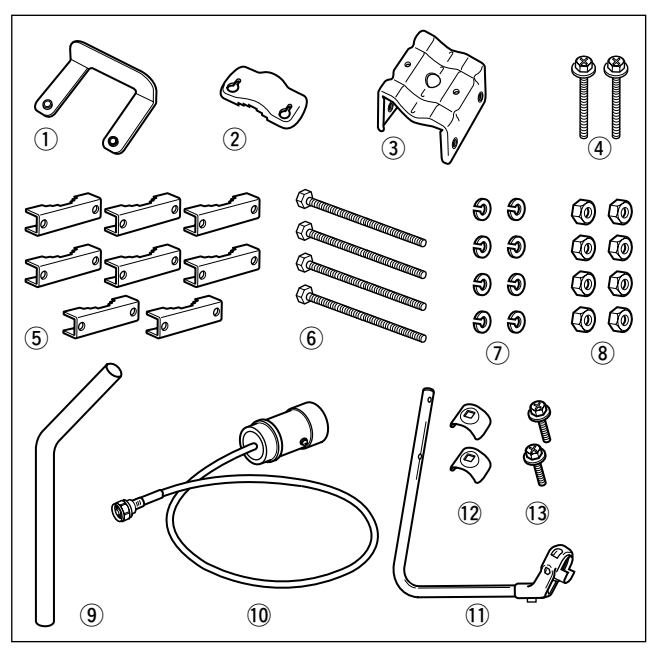

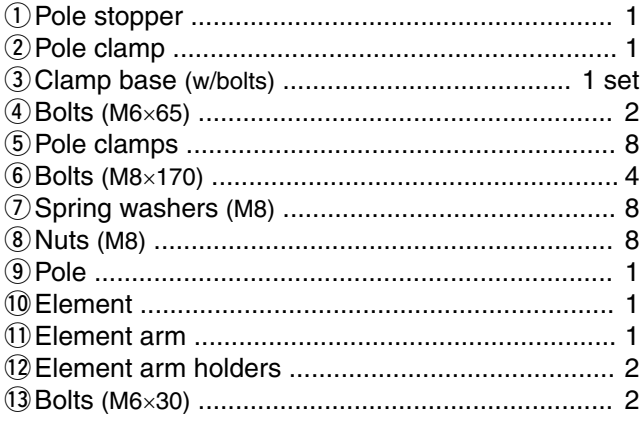

### Accessories for AH-108

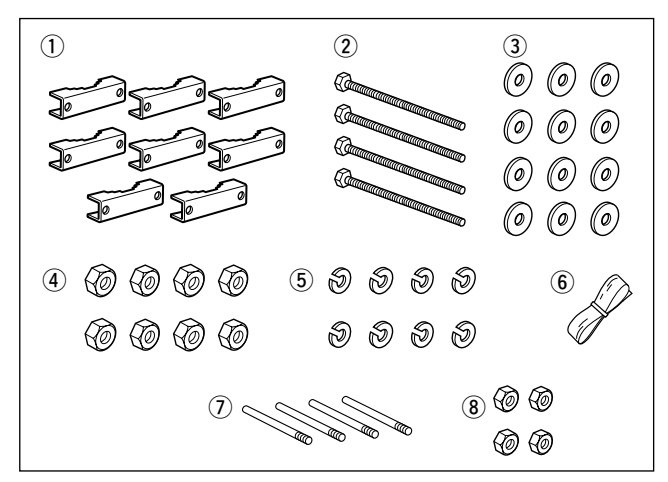

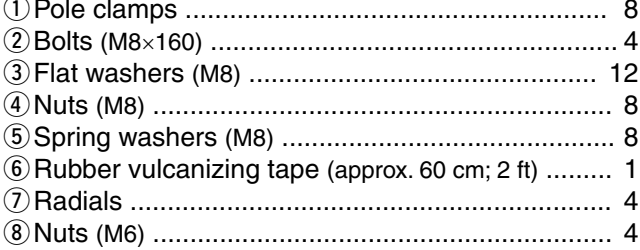

### <span id="page-7-0"></span>3 **PANEL DESCRIPTIONS**

### ■ **ID-RP2C** (Front panel)

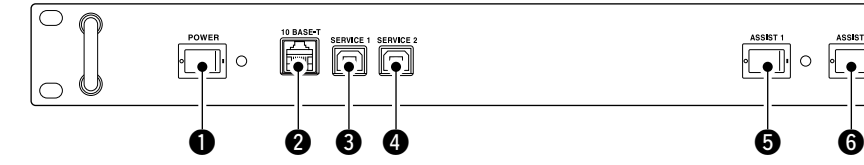

#### q **POWER SWITCH [POWER]**

Push to turn ON the power.

The LED indicator located at right lights when the power is turned ON.

**@ 10BASE-T CONNECTOR [10BASE-T] (p. 38)** Connects a PC with LAN cable to set the details of the repeater site, such as the call sign, IP address. A Gateway server can also be connected to this connector.

### **@ SERVICE 1 CONNECTOR (p. 44)**

Connects a PC with an A-B type USB cable (User supplied cable) to set the operating frequency or monitor the repeater operation for the microwave link repeater that is connected to an [ASSIST1] connector.

### ■ **ID-RP2C** (Rear panel)

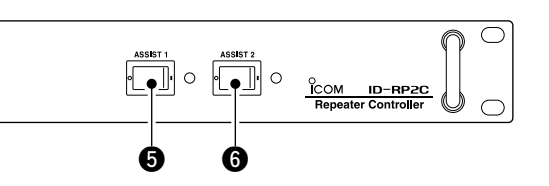

### **<sup>3</sup>** SERVICE 2 CONNECTOR (p. 44)

Connects a PC with an A-B type USB cable (User supplied cable) to set the operating frequency or monitor the repeater operation for the microwave link repeater that is connected to [ASSIST2] connector.

### $\bullet$  **ASSIST 1 SWITCH**

Turns the microwave link repeater power ON and OFF, that is connected to [ASSIST1] connector. The LED indicator located at right lights when the power is turned ON.

### $Q$  ASSIST 2 SWITCH

Turns the microwave link repeater power ON and OFF, that is connected to [ASSIST2] connector. The LED indicator located at right lights when the power is turned ON.

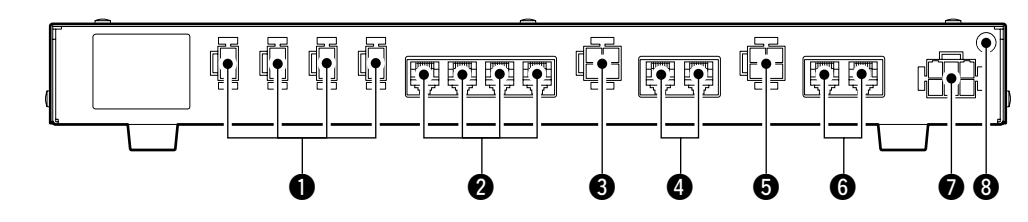

#### q **POWER CONNECTORS**

**[LOCAL RPT— DC13.8V OUT]** (p. 10)

Outputs 13.8 V DC for local repeater.

Connects the ID-RP2D/V with the supplied DC power cable (OPC-1309; supplied with the ID-RP2D/V). The same voltage as the supplied voltage to [DC13.8V IN] connector is output regardless of the [POWER] switch condition on the front panel.

### **@** [LOCAL RPT— CONT I/O] (p. 10)

Input/output ports for local repeater to received or transmitted serial data routing.

Connects the ID-RP2D/V with the supplied control cable (supplied with the ID-RP2D/V).

### **@ DC POWER CONNECTOR**

### **[ASSIST 1— DC 13.8V OUT]**

Connects the ID-RP2L's power cable. The DC power is turned ON and OFF with [AS-SIST 1] switch on the front panel.

#### **49 ASSIST 1- A/B (p. 10)**

Connects the ID-RP2L's data cable. Connects data cable connector [A] to left and data cable connector [B] to right connector.

### **6 DC POWER CONNECTOR**

### **[ASSIST 2— DC 13.8V OUT]**

Connects the ID-RP2L's power cable. The DC power is turned ON and OFF with [AS-SIST 2] switch on the front panel.

#### **@ ASSIST 2- A/B (p. 10)**

Connects the ID-RP2L's data cable. Connects data cable connector [A] to left and data cable connector [B] to right connector.

#### **O** POWER CONNECTOR [DC 13.8V IN] (p. 10)

DC power input connector for the ID-RP2 system. Connects a 13.8 V DC power supply unit with the DC power cable (OPC-1380; supplied with the ID-RP2C).

#### **@ GROUND TERMINAL [GND]** (p. 9)

Connects to a ground to prevent electrical shocks, TVI, BCI and other problems.

◯

### <span id="page-8-0"></span>■ **ID-RP2D** (Front panel)

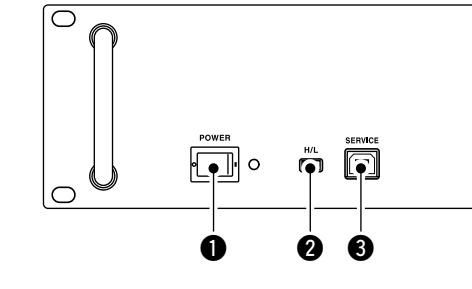

### q **POWER SWITCH [POWER]**

Push to turn ON the power. The LED indicator located at right lights when the power is turned ON.

### **@ HIGH/LOW POWER SELECT SWITCH [H/L]**

Select either High (approximately 10 W) or Low (approximately 1 W) output power.

### ■ **ID-RP2D** (Rear panel)

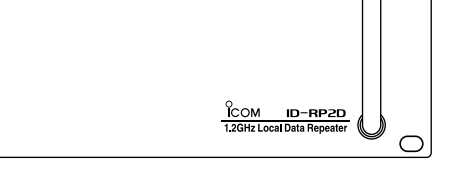

**@ SERVICE CONNECTOR [SERVICE] (p. 42)** Connects a PC with an A-B type USB cable to set the both transmit and receive frequencies. (User supplied cable)

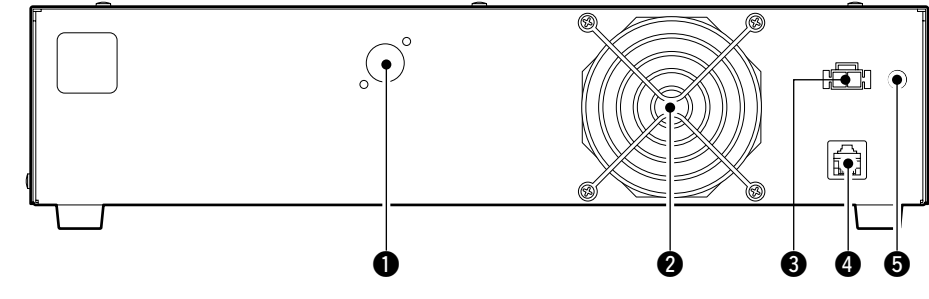

### $Q$  **ANTENNA CONNECTOR [ANT] (p. 10)**

Connect the optional AH-108 1.2 GHz Collinear antenna.

When both the ID-RP2D and ID-RP2V is composed in a site, an antenna filter, such as bandpass filter, resonator, or so, should be installed between the ID-RP2D and antenna to protect the ID-RP2D reception from interference of the ID-RP2V downlink signal.

### **@ COOLING FAN**

#### **@ POWER CONNECTOR [DC13.8V] (p. 10)** Connects to the ID-RP2C with the supplied DC

power cable (OPC-1309) to be supplied the DC power.

### **<sup>[</sup>CONT I/O]** (p. 10)

Connects to ID-RP2C with the supplied control cable for received or transmitted serial data communication.

#### **6 GROUND TERMINAL [GND] (p. 9)**

Connects to a ground to prevent electrical shocks, TVI, BCI and other problems.

### <span id="page-9-0"></span>■ **ID-RP2V** (Front panel)

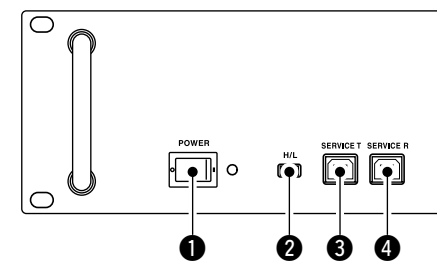

### q **POWER SWITCH [POWER]**

Push to turn ON the power. The LED indicator located at right lights when the power is turned ON.

**@ HIGH/LOW POWER SELECT SWITCH [H/L]** Select either High (approximately 10 W) or Low (approximately 1 W) output power.

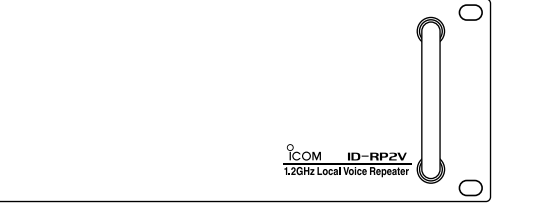

- **@ SERVICE CONNECTOR T [SERVICE T] (p. 43)** Connects a PC with an A-B type USB cable to set the transmit frequency. (User supplied cable)
- **@ SERVICE CONNECTOR R [SERVICE R] (p. 43)** Connects a PC with an A-B type USB cable to set the receive frequency. (User supplied cable)

### ■ **ID-RP2V** (Rear panel)

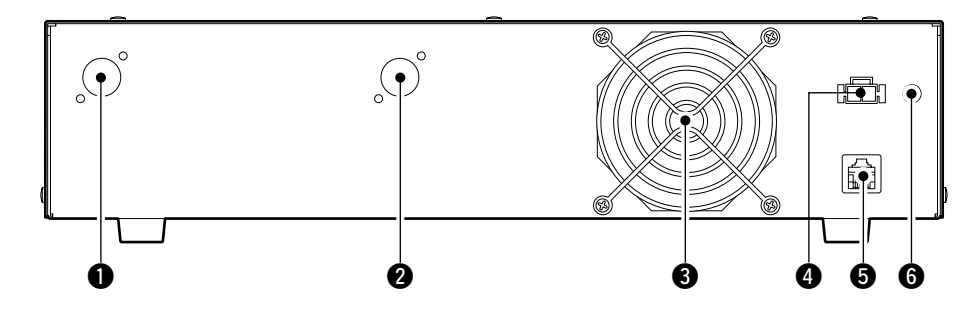

- $\bullet$  **RECEIVE ANTENNA CONNECTOR [ANT] (p. 10)** Connect the optional AH-108 1.2 GHz Collinear antenna separately, or through a duplexer.
- **@ TRANSMIT ANTENNA CONNECTOR [ANT] (p. 10)** Connect the optional AH-108 1.2 GHz Collinear antenna through a duplexer.

### **@** COOLING FAN

 **NOTE:** Keep the area around the fan free from obstacles.

#### **@ POWER CONNECTOR [DC13.8V] (p. 10)**

Connects to the ID-RP2C with the supplied DC power cable (OPC-1309) to supply the DC power.

**6** [CONT I/O] (p. 10)

Connects to the ID-RP2C with the supplied control cable for serial data communications.

#### **G** GROUND TERMINAL [GND] (p. 9)

Connects to a ground to prevent electrical shocks, TVI, BCI and other problems.

### <span id="page-10-0"></span>■ **ID-RP2L**

(Not available in European countries)

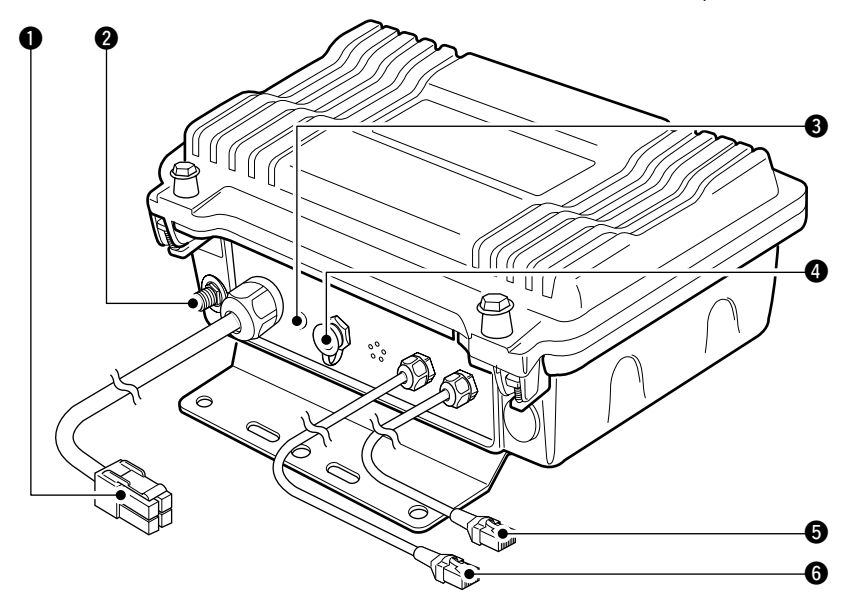

 $Q$  **POWER CABLE CONNECTOR [DC13.8V] (p. 10)** Connects to the ID-RP2C to be supplied the DC power.

Cable length: Approximately 30 m; 100 ft

#### **@ ANTENNA CONNECTOR [ANT] (p. 10)**

Connects an optional parabolic antenna AH-106 or AH-107.

#### **<sup><sup>8</sup>**</sup> STATUS INDICATOR [STATUS]</sup>

Indicates the following unit conditions.

- Light : The power is ON and functioning correctly.
- •Flashing slowly : Unlocked PLL (Reboot the ID-RP2L. If the indicator is still flashing even after rebooting, contact authorized Icom dealer or distributor.)
- Flashing fast : Setting data malfunction. ( Data initializing and re-setting are required using with the ID-RP2L utility software.)
- Light off : There is no power to the unit.

#### r **TEST PLUG [TEST]** (p. 17)

Connects the supplied test plug\* when adjusting the parabolic antenna beam.

Test mode is automatically selected when connecting the test plug.

**IMPORTANT!:** Attach the waterproof cap during normal operation.

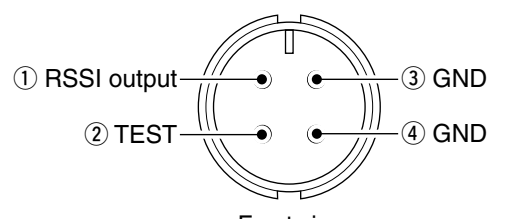

Front view \* See p. 17 for test plug assembling and connections details.

#### $\bullet$  **DATA CABLE CONNECTOR B [DATA B] (p. 10)**

Connects to the ID-RP2C for transmit/receive signal data and control signal communications. Cable length: Approximately 30 m; 100 ft

**@ DATA CABLE CONNECTOR A [DATA A] (p. 10)** Connects to the ID-RP2C for transmit/receive signal data and control signal communications. Cable length: Approximately 30 m; 100 ft

### 4 **INSTALLING AND CONNECTING**

### ■ Attaching an "N" connector

Use 50  $\Omega$  connectors and coaxial cable. Use "N" type connectors between the repeater and the antennas.

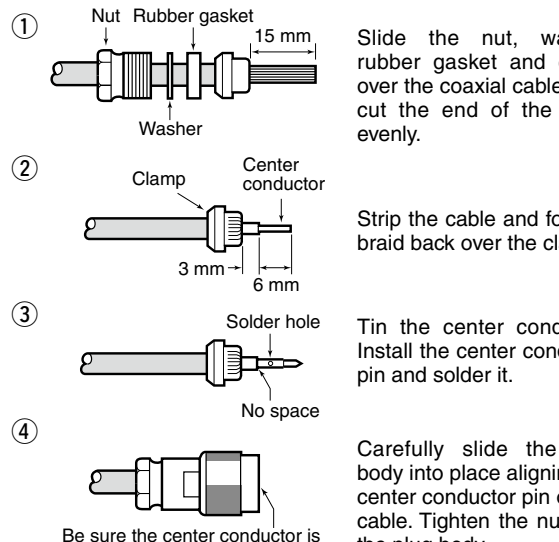

Slide the nut, washer, rubber gasket and clamp over the coaxial cable, then cut the end of the cable

Strip the cable and fold the braid back over the clamp.

Tin the center conductor. Install the center conductor

Carefully slide the plug body into place aligning the center conductor pin on the cable. Tighten the nut onto the plug body.

15 mm (0.59 in) 6 mm (0.24 in) 3 mm (0.12 in)

### ■ Power supply requirements

Make sure that the DC power supply that is used with the ID-RP2 system is meet the following requirements:

Output voltage:  $13.8$  V DC  $\pm 15\%$ 

the same height as the plug body.

Current capacity: At least the total current consumption of the connected equipment, with consideration for current fluctuations.

### ■ Installing in a system rack

The ID-RP2C/D/V are designed to be installed in a standard EIA 19-inch rack.

Use the supplied bolts with the rack when fixing the ID-RP2C/D/V.

We recommend using a rack that has rails because the weigh of the ID-RP2D and ID-RP2V is approximately 6.2 kg (13.7 lbs) and approximately 7.5 kg (16.5 lbs), respectively.

### ■ Attaching the rubber feet

For desktop installations, attach the supplied rubber feet onto the bottom of the ID-RP2C/D/V as shown below.

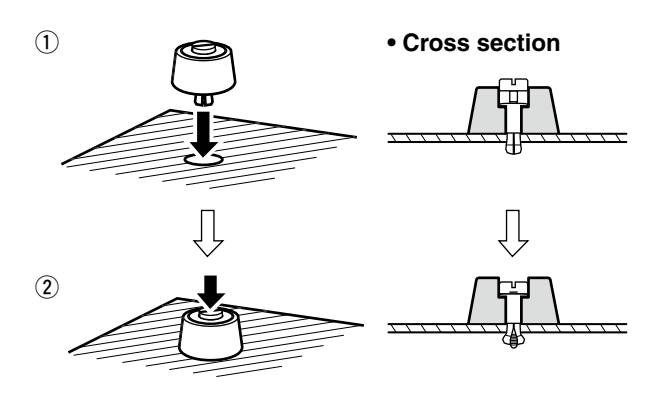

### ■ Grounding

To prevent electrical shock, television interference (TVI), broadcast interference (BCI) and other problems, ground the transceiver through the GROUND terminal on the rear panel.

For best results, connect a heavy gauge wire or strap to a long earth-sunk copper rod.

Make the distance between the [GND] terminal and ground as short as possible.

 $\triangle$  **WARNING! NEVER** connect the [GND] a gas or electric pipe, since the connection could cause an explosion or electric shock.

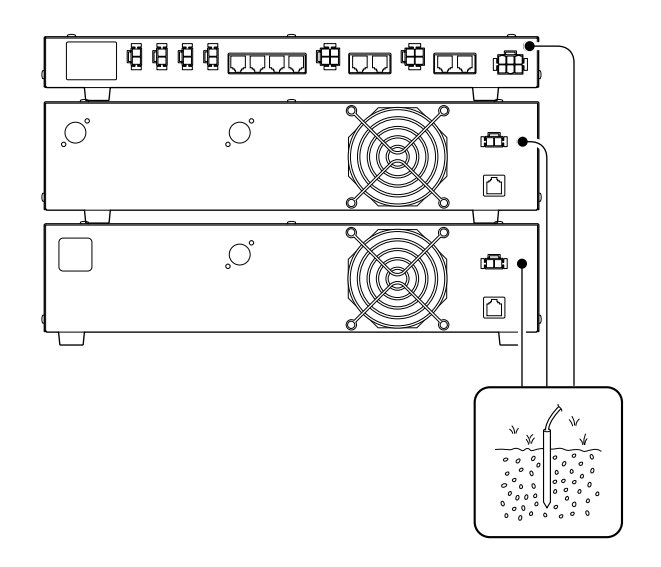

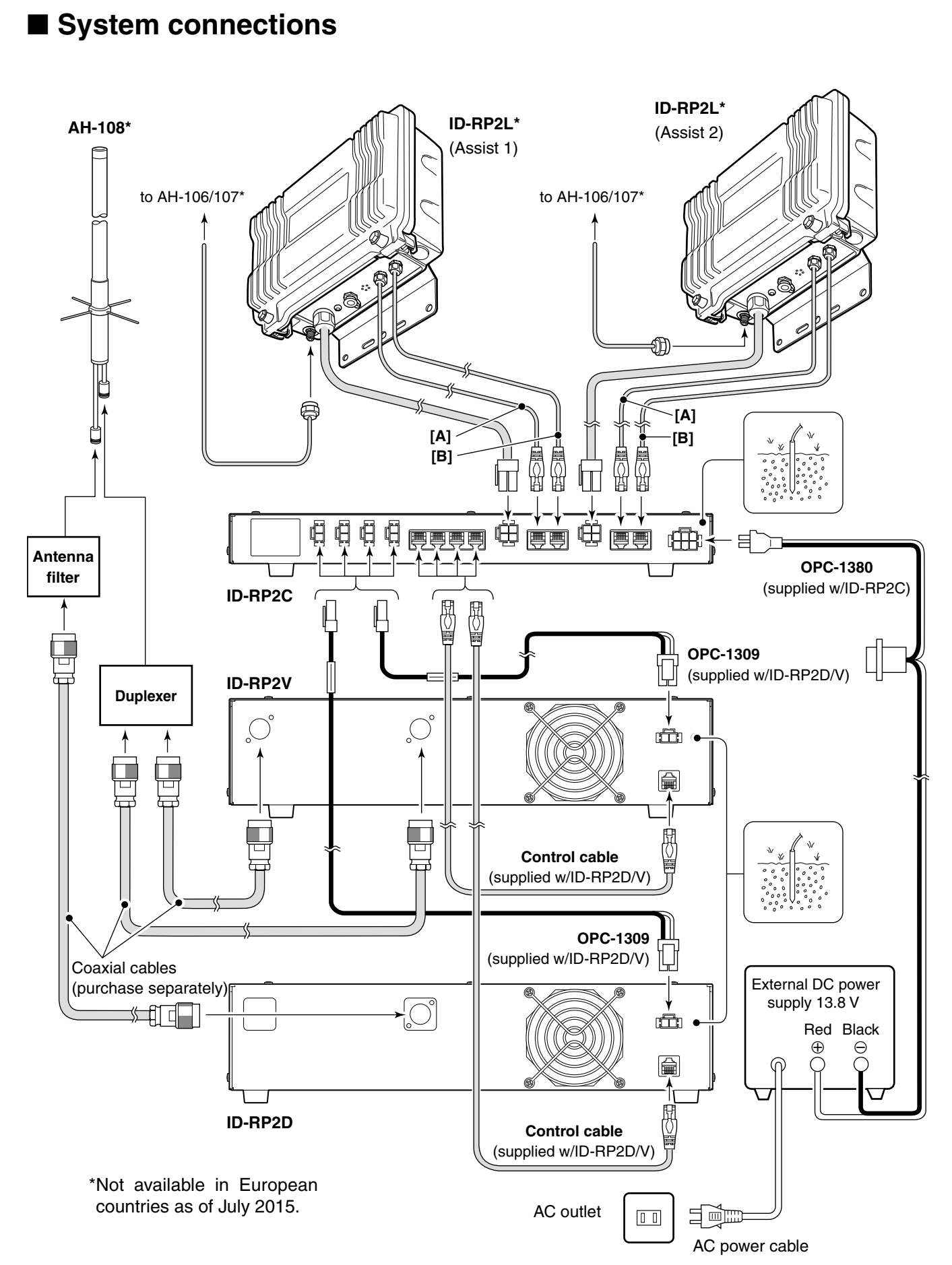

### 10

### ■ **Antenna assembling** (Not available in European countries)

 $\diamond$  AH-106

 $\Lambda$  **DANGER!** Antenna installation is intended for professional installation only. We are not responsible for any building breakage, any damage resulting from a drop of the antenna from a high place or unstable site or resulting from any personal injury nor any accident in any other cases. Be sure to consult an expert engineer for installations.

- q Remove the pole clamp that attached to the elevation angle bracket.
- 2 Unscrew 4 bolts from the elevation angle bracket.
- `©<sub>®`</sub> Unscrew  $\overbrace{\text{Un screw}}^{\text{Ungrowth}}$  Elevation angle bracket Element arm Elevation angle sub-bracket Elevation angle <sup>e</sup> En aug Element arm bracket

**Unscrew** 

(3) Attach the element-arm onto the reflector. **NOTE:** Check the orientation.

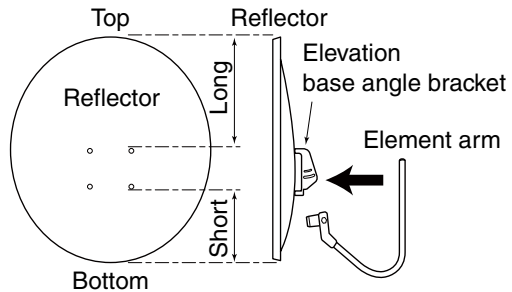

- 4) Attach the elevation angle and elevation angle subbrackets, as illustrated in the diagram to the left. Fix the angles using with the bolts that are unscrewed at steps  $\ddot{2}$  and are attached with the elevation angle sub-bracket.
	- **NOTE:** Select the suitable screw hole position that the point where the suitable parabolic an-
	- tenna beams angle is provided with the eleva-
	- tion angle sub-bracket adjustment.

 $\mathbb{R}$  Continue to the next page.

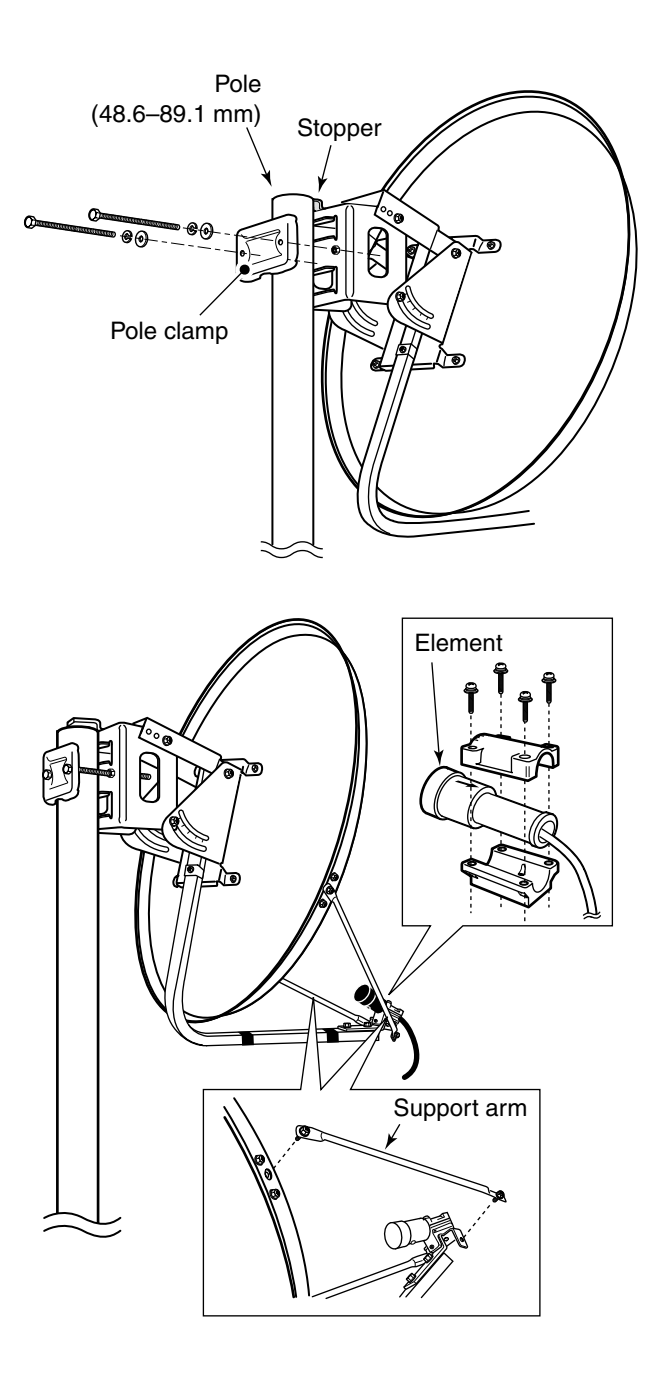

- **5** Attach the pole between the elevation angle bracket and the pole clamp, that is removed in steps  $(1)$ , as illustrated at left.
	- Tighten the two bolts within an even torque.
	- Use the stopper of the elevation angle bracket when installing the antenna at the top edge of the pole.

- $6$  Attach the support arms between element arm and parabolic reflector, and attach the antenna element to the element arm.
	- **NOTE:** The "V" stamps on the antenna element must be face up.

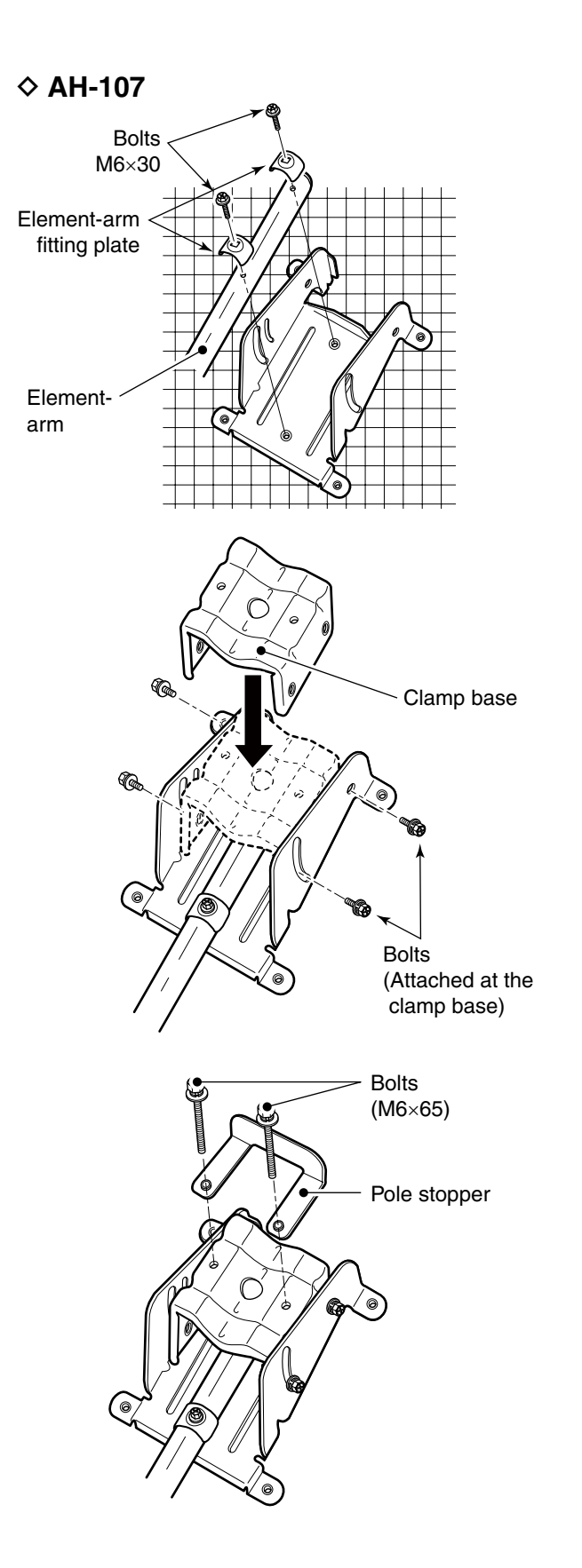

 $\Omega$  Attach the element arm to the parabolic reflector using with the supplied bolts (M6×30) and the element arm fitting plates.

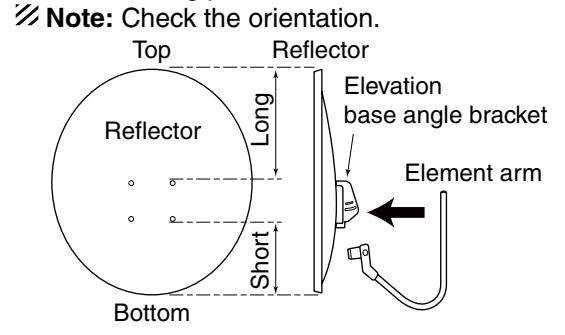

2 Attach the clamp base. Use the bolts that were attached to the clamp base.

3) Temporarily attach the pole stopper with the supplied bolts (M6×65).

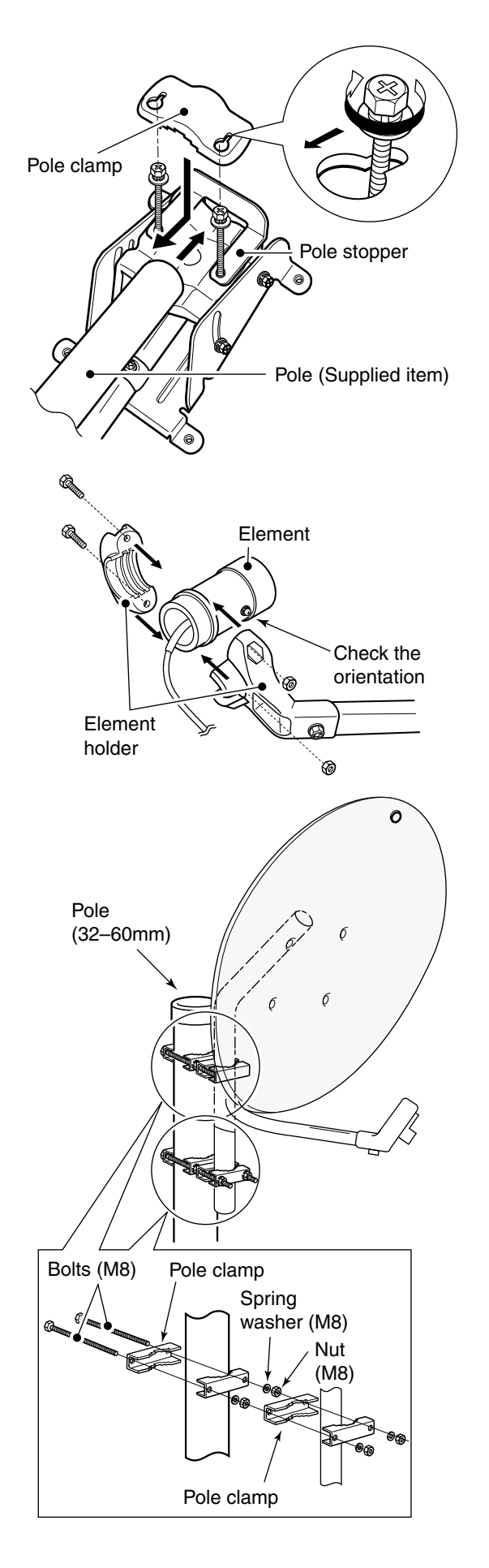

4) Fix the supplied pole with the pole clamp as illustrated at left.

**5** Attach the antenna element to the element holder. **NOTE:** The "▼" stamps on the antenna element must be face up.

 $6$  Install the assembled parabolic antenna to the pole.

#### *IMPORTANT!*

- Secure the parabolic antenna to the pole with a
- piece of wire (purchase separately) through the
- ring at the top of the reflector to prevent the para-
- bolic antenna from accidently falling.

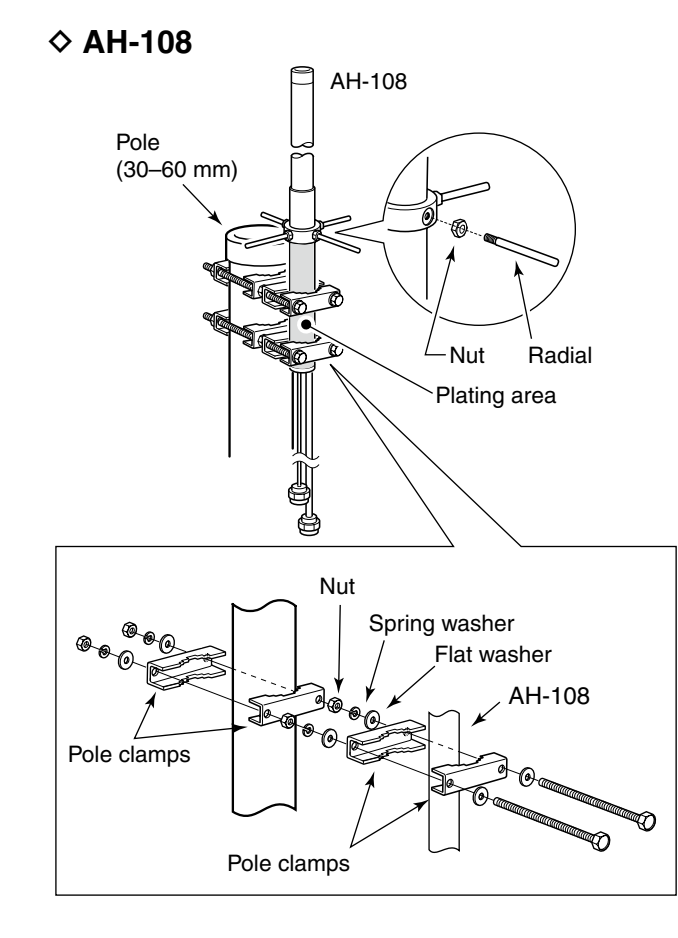

- $\odot$  Attach the nut (M6) to the radial, then attach the radial to the AH-108.
- 2 Attach the supplied bolts, pole clamps, spring washers, flat washers and nuts to the AH-108 as illustrated at left.

**CAUTION!:** The pole clamps must be attached to the plating area only. Attachment to other part may cause damage of the AH-108 due to strength shortage.

3) Fix the AH-108 to the pole using with the supplied pole clamps, spring washers, flat washers and nuts.

### ■ **ID-RP2L** installation

 $\triangle$  **DANGER!** The ID-RP2L installation is intended for professional installation only. We are not responsible for any building breakage, any damage resulting from dropping the ID-RP2L from a high place or unstable site or resulting from any personal injury or any accident under any circumstances. Be sure to consult an expert engineer for installations.

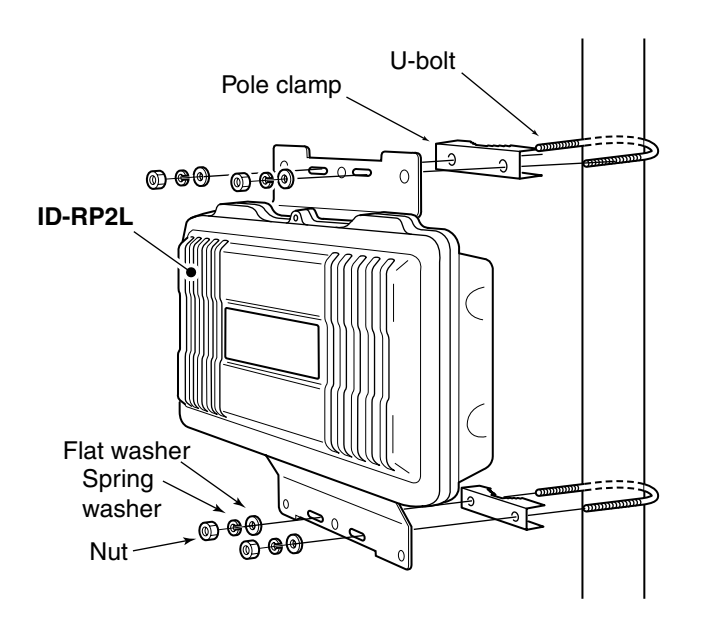

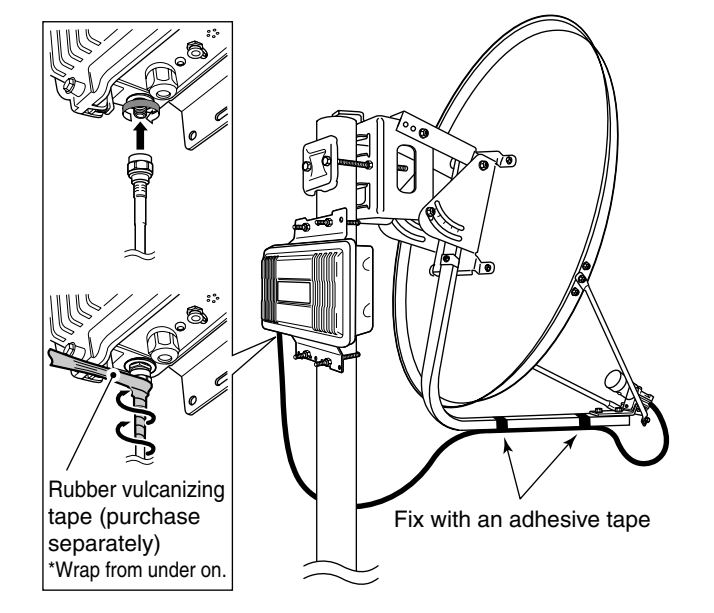

 The ID-RP2L must be directly connected to the parabolic antenna element.

The element cable extension may cause communication error, therefore the ID-RP2L must be installed right under the parabolic antenna.

 $(1)$  Install the ID-RP2L onto the pole, right under the parabolic antenna, using with the supplied U-bolts, pole clamps, flat washers, spring washers and nuts.

**NOTE:** The ID-RP2L must be installed where the place without obstacle to the parabolic antenna beam adjustment.

 $\Omega$  Connect the antenna element to the ID-RP2L [ANT] connector.

 $(3)$  Fix the antenna element cable to the element arm with slacks for both element and the ID-RP2L sides using with vinyl tape or cable fastener, etc.

**NOTE:** Cover the antenna connector with rubber vulcanizing tape to protect the antenna connec-

- tor from water intrusion.
- \*Wrap the rubber vulcanizing tape from the under on.

### ■ **Adjusting the parabolic antenna**

### $\diamond$  About the test plug

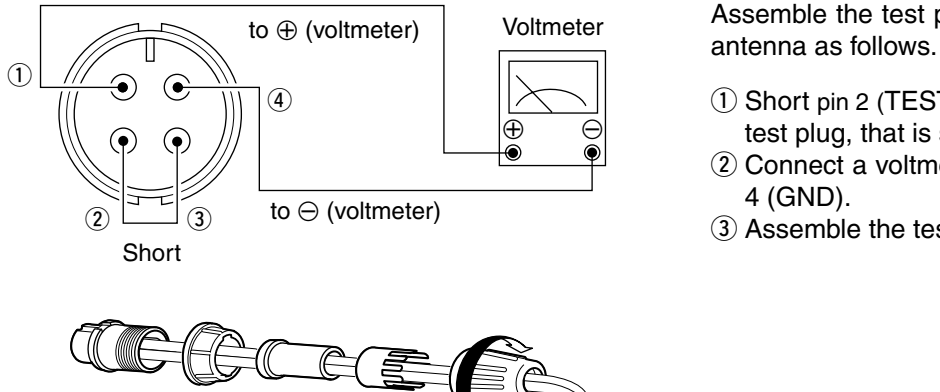

Assemble the test plug before adjusting the parabolic

- $\Omega$  Short pin 2 (TEST) and pin 3 (GND) terminals of the test plug, that is supplied with the ID-RP2L.
- 2 Connect a voltmeter between pin 1 (RSSI) and pin 4 (GND).
- 3) Assemble the test plug as illustrated at left.

### **♦ Parabolic antenna beam adjustment**

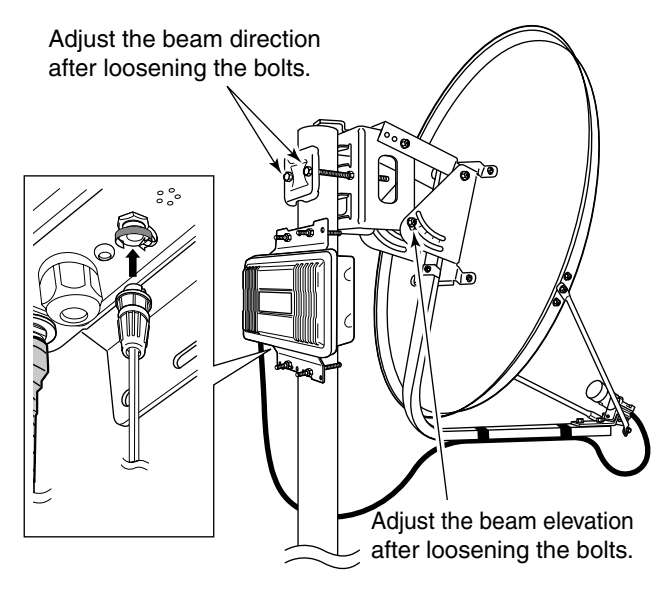

Adjust the parabolic antenna beam as follows.

Due to the very critical adjustments that are required, have two or more people available to assist in the adjustments.

- $\Omega$  Aim the parabolic antenna beam at the opposite repeater's microwave antenna, and temporarily fix it in place.
- 2 Connect a voltmeter to the [TEST] connector of the ID-RP2L, through the test plug, and make sure the shorting wire is in place.
	- The link transmitter will transmit a test signal automatically.
	- Transmit a test signal from the opposed microwave link repeater also.
	- The voltmeter swings when the test signal is received from the opposed microwave link repeater.
- 3) Adjust the parabolic antenna beam direction and elevation angles to the point where the voltmeter shows maximum voltage, then fix the antenna in place.
- 4) Follow the antenna direction and elevation procedures for the opposite repeaters' antenna, and fix it in place.
- (5) Repeat the adjustments to optimize the signals and then securely fix the antennas in place.

5 **DRIVER INSTALLATIONS**

Use an A-B type USB (Universal Serial Bus) cable between the ID-RP2 and your PC. So, the USB driver installation is required for the PC.

In addition, individual USB driver installations are required for each connector, because the communication port numbers are different.

The instruction that follow describe the installation of the ID-RP2C [SERVICE 1] connector as an example. *NOTE:* 

### ■ **Microsoft® Windows® 8.1**

 $(1)$  Start Windows.

- Quit all other applications if any are running.
- When installing the driver, log in as the administrator.
- $Q$  Insert the CD that is supplied with the ID-RP2C (Application CD) into the CD drive.
	- If you downloaded the USB driver, skip this step and go to the next step.
- e Connect the PC and the ID-RP2C [SERVICE 1] connector with an A-B type USB cable (User supplied).
- 4) Move the mouse pointer to the bottom left corner of the desktop.

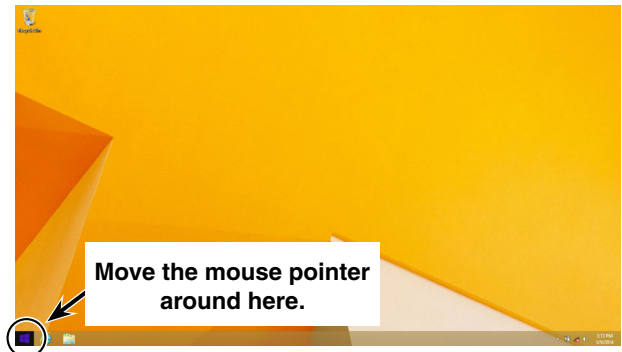

**5 Right-click the Microsoft icon, and then click "Device** Manager."

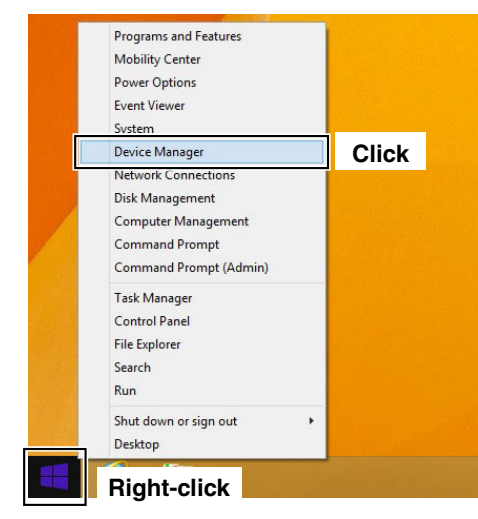

#### *IMPORTANT!*

A different USB driver from the ID-1 is used for the ID-RP2 system.

Uninstall the USB driver for ID-1 first, then install the USB driver for the ID-RP2 system, if the USB driver for the ID-1 is installed in the PC.

The repeater unit connection may not be recognized by the PC if the USB cable is too long. Use as short a USB cable as possible.

**6** The "Device Manager" window appears, then make sure a warning symbol "<sup>"</sup> is displayed, as shown below.

**NOTE:** Although the warning symbol "**"** indicates that the driver installation has failed, continue the procedure.

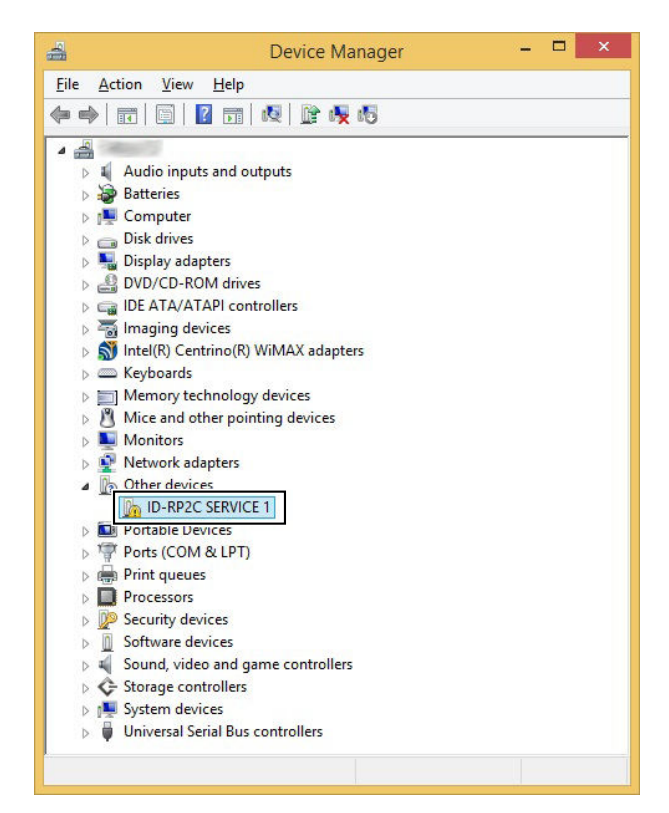

 $\mathcal{D}$  Right-click on the device icon with the warning symbol "A," and then click "Update Driver Software..." on

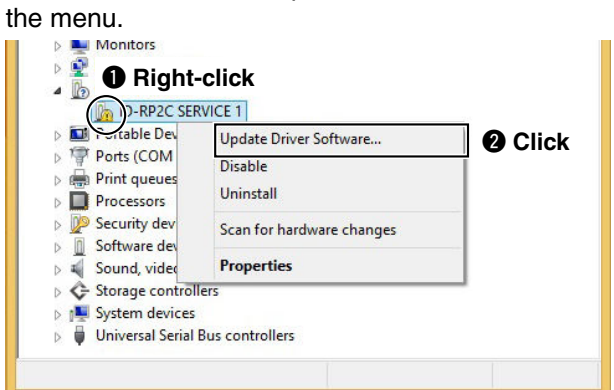

**8**) The window shown below will appear. Click "Browse my computer for driver software."

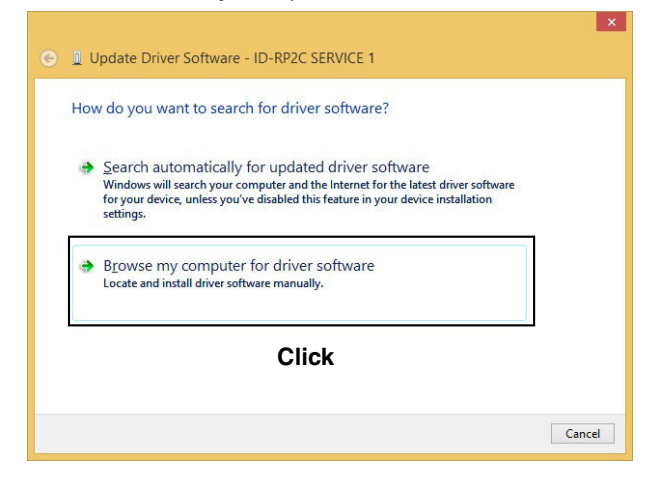

**9 The "Browse for driver software on your computer"** will appear. Click [Browse...].

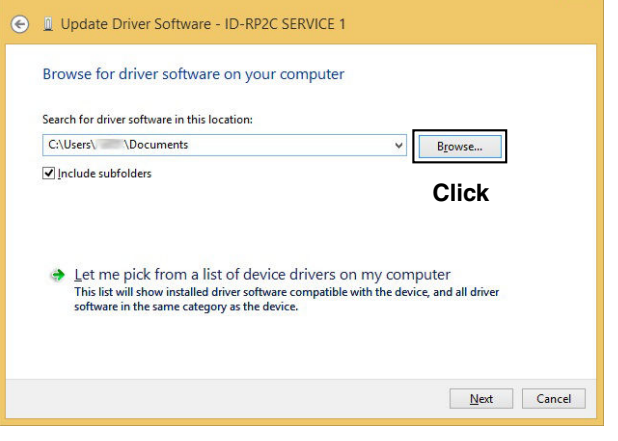

!0 Select the "DRIVER" folder in the application CD, or the unzip driver file (downloaded driver file), and then click [OK].

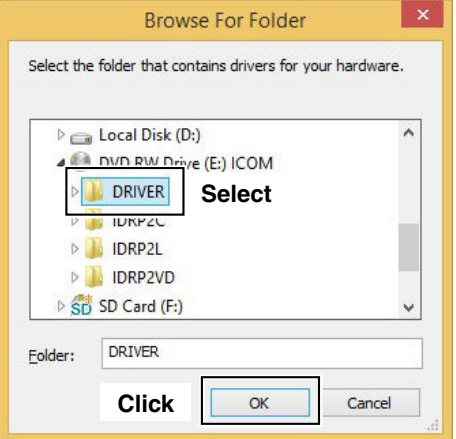

11 Click [Next] to start the installation of "ID-RP2C SERVICE 1" driver software.

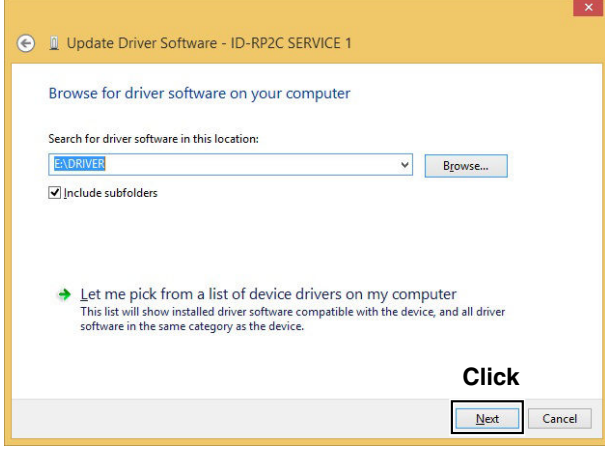

12 When the Windows Security screen appears, click [Install] to continue.

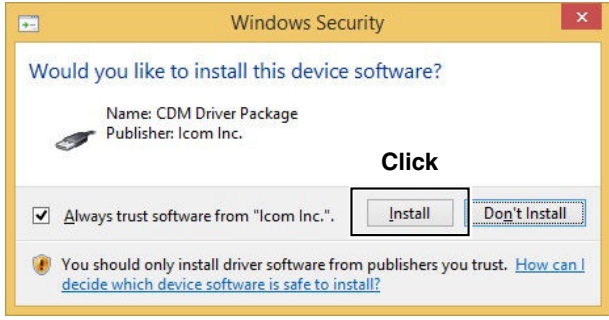

 $\vert x \vert$ 

!3After the installation is completed, the "Windows has successfully updated your driver software" will appear.

 $\mathbf{x}$ 

## Click [Close].

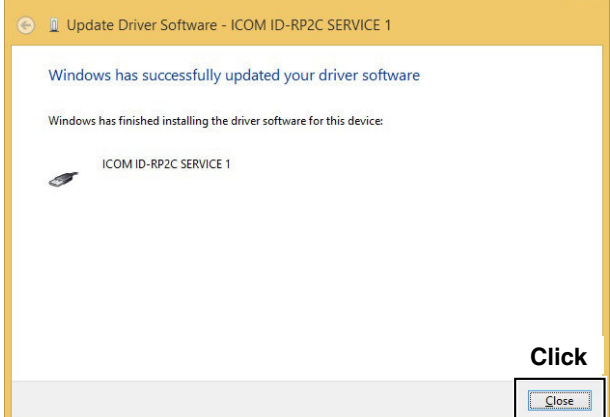

- !4 Again, right-click on the device icon with the warning symbol "<sup>"</sup> in the "Device manager," and then click "Update Driver Software..." on the menu.
- $\mathbb B$  Repeat  $\mathcal D$  to  $\mathbb B$ , to install the "ID-RP2C SERVICE 1" driver software.
- !6 Eject the CD from the CD drive, and then restart the PC.

### ■ **Microsoft® Windows® 8**

 $(1)$  Start Windows.

- Quit all other applications if any are running.
- When installing the driver, log in as the administrator.
- $\Omega$  Insert the CD that is supplied with the ID-RP2C (Application CD) into the CD drive.
	- If you download the USB driver, skip this step and go to the next step.
- **3 Connect the PC and the ID-RP2C [SERVICE 1] con**nector with an A-B type USB cable (User supplied).
- (4) Move the mouse pointer to the bottom left corner of the desktop.

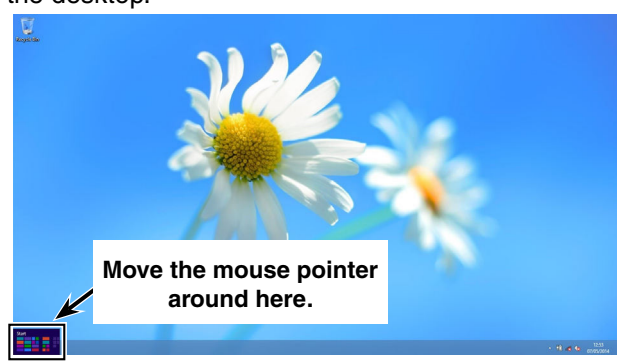

**5** Right-click the <START> icon, and then click "Device Manager."

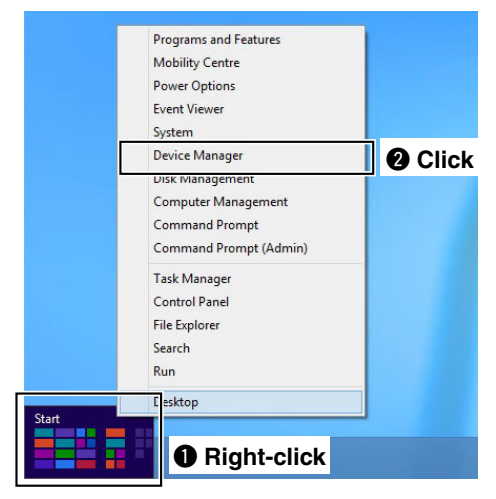

**6** The "Device Manager" window appears, then make sure a warning symbol "<sup>"</sup> is displayed, as shown below.

**NOTE:** Although the warning symbol "A" indicates that the driver installation has failed, continue the procedure.

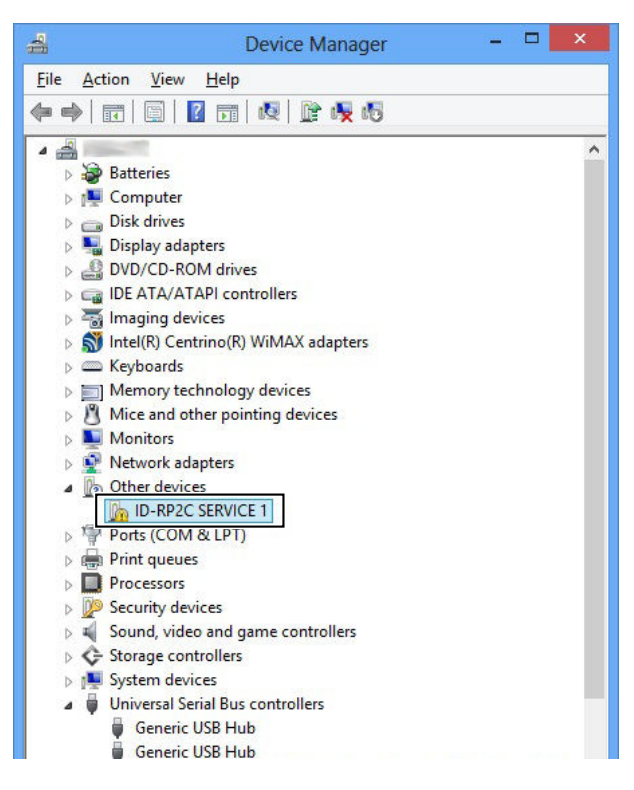

 $\mathcal D$  Right-click on the device icon with the warning symbol "A" and then click "Update Driver Software..." on the menu.

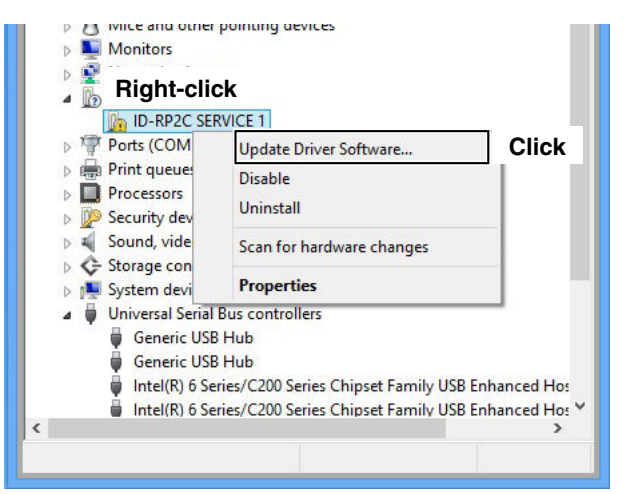

**8** The window shown below will appear. Click "Browse my computer for driver software."

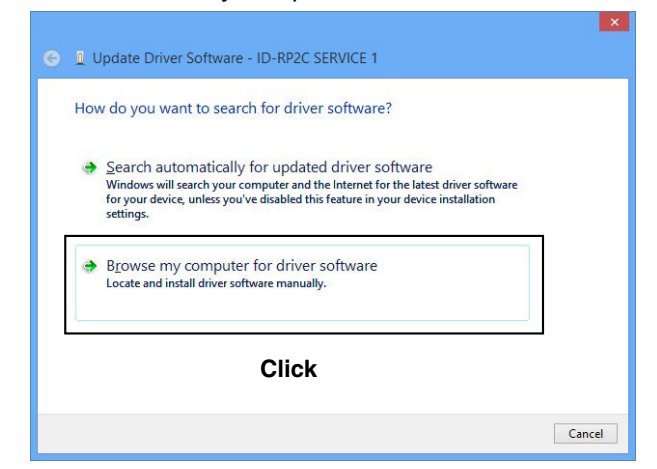

**9 The "Browse for driver software on your computer"** will appear. Click [Browse...].

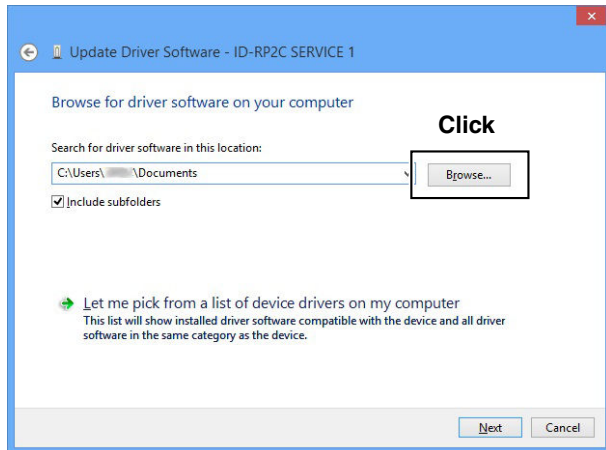

!0 Select the "DRIVER" folder in the application CD, or the unzip driver file (downloaded driver file), and then click [OK].

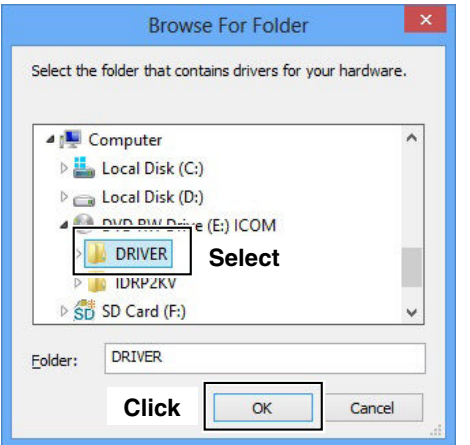

11 Click [Next] to start the installation of "ID-RP2C SERVICE 1" driver software.

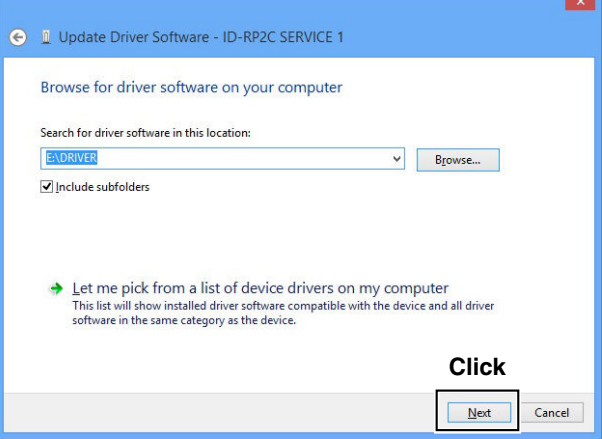

!2 When the Windows Security screen appears, click [Install] to continue.

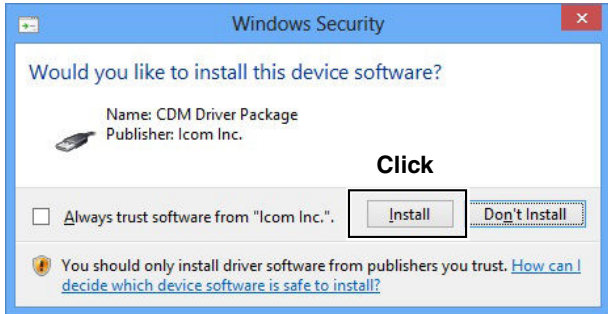

!3After the installation is completed, the "Windows has successfully updated your driver software" will appear.

Click [Close].

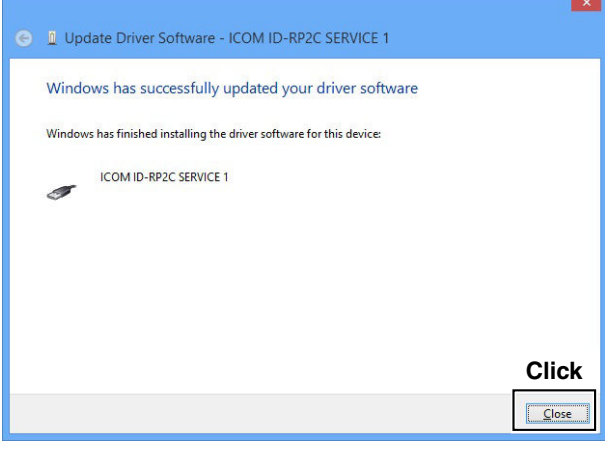

- !4 Again, right-click on the device icon with the warning symbol "A" in the "Device manager," and then click "Update Driver Software..." on the menu.
- $15$  Repeat  $\overline{2}$  to  $13$ , to install the "ID-RP2C SERVICE 1" driver software.
- !6 Eject the CD from the CD drive, and then restart the PC.

### ■ **Microsoft® Windows® 7**

 $(1)$  Start Windows.

- Quit all other applications if any are running.
- When installing the driver, log in as the administrator.
- 2) Insert the CD that is supplied with the ID-RP2C (Application CD) into the CD drive.
	- If you download the USB driver, skip this step and go to the next step.
- **3 Connect the PC and the ID-RP2C [SERVICE 1] con**nector with an A-B type USB cable (User supplied). Then the dialog shown below will appear.

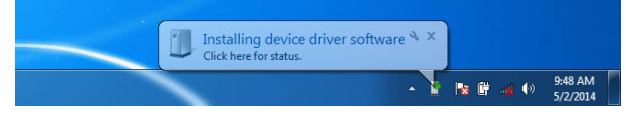

**4**) The "Device driver software was not successfully installed" will appear soon.

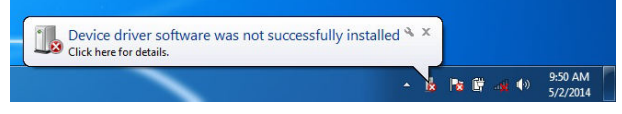

(5) Move the mouse pointer to the bottom left corner of the desktop.

 Click the Windows "START" icon, right-click "Computer" in the <Start> menu, and then click "Properties."

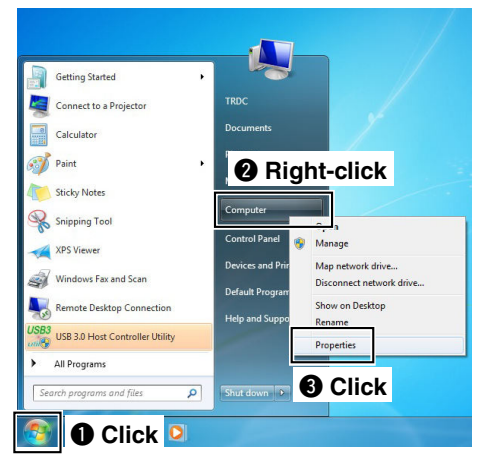

yThe "Control Panel Home" window will appear. Click "Device Manager."

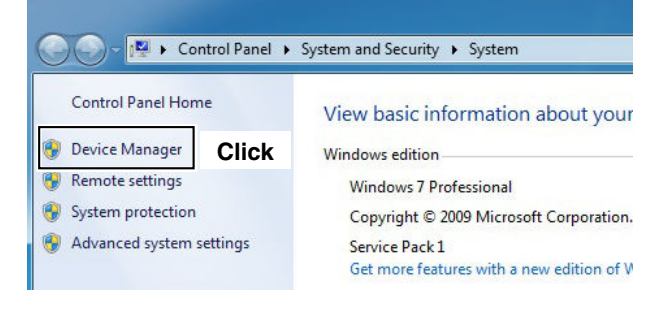

 $\overline{O}$  The "Device Manager" window appears, then make sure a warning symbol "<sup>"</sup> is displayed, as shown below.

**X** NOTE: Although the warning symbol "<sup>"</sup> indicates that the driver installation has failed, continue the procedure.

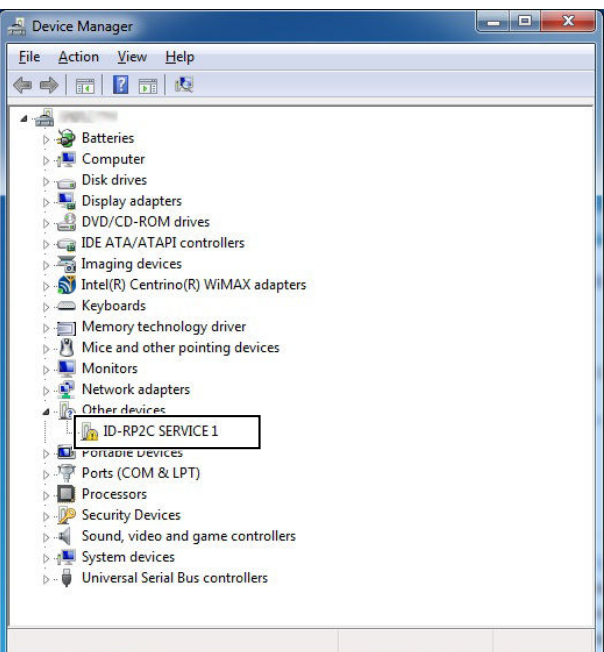

<sup>3</sup> Right-click on the device icon with the warning symbol "A"," and then click "Update Driver Software..." on the menu.

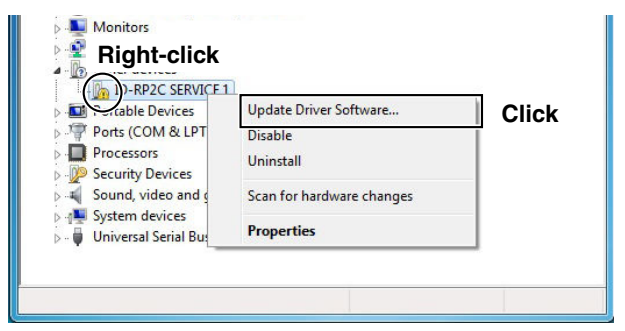

**9 The window shown below will appear.** Click "Browse my computer for driver software."

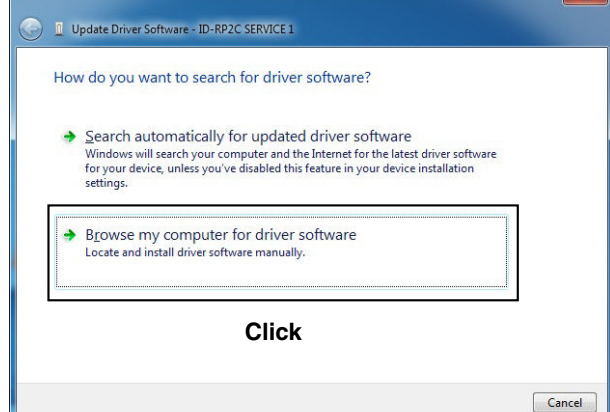

!0 The "Browse for driver software on your computer" will appear. Click [Browse...].

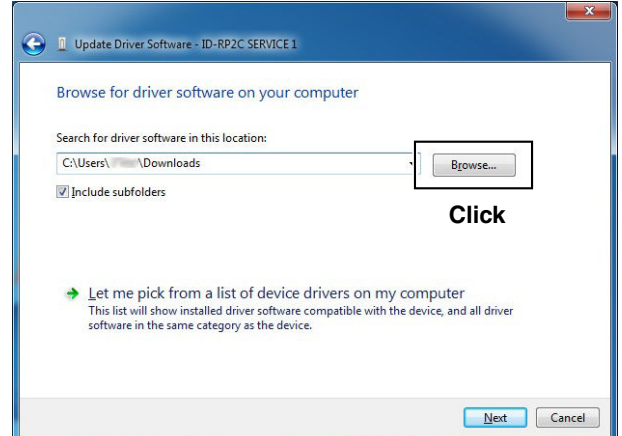

!1 Select the "DRIVER" folder in the application CD, or the unzip driver file (downloaded driver file), and then click [OK].

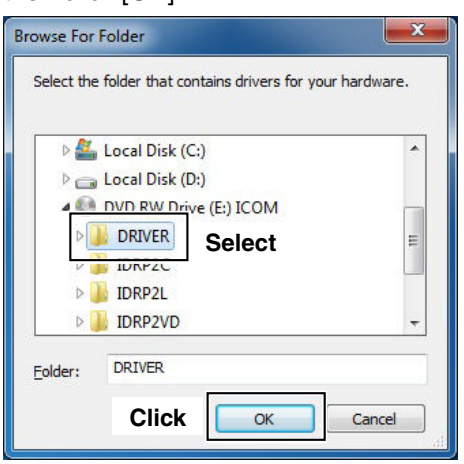

!2 The "Browse for driver software on your computer" will appear again.

 Click [Next] to start the installation of "ID-RP2C SERVICE 1."

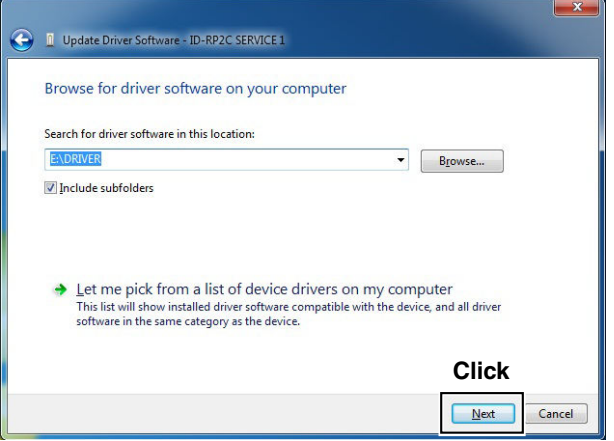

!3 When the Windows Security screen appears, click [Install] to continue.

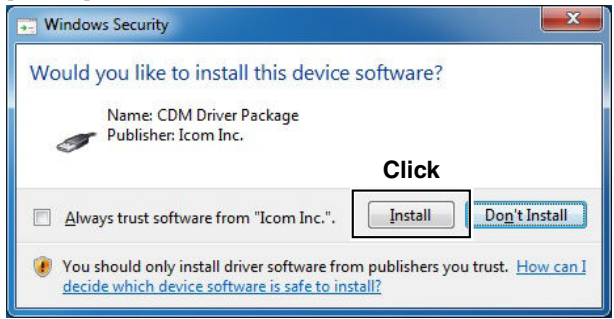

!4 After the installation is completed, "Windows has successfully updated your driver software" will appear as shown below. Click [Close].

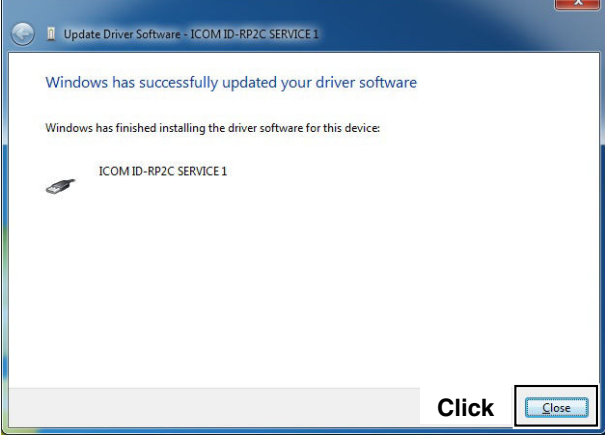

- !5 The dialog "Device driver software was not successfully installed" will appear again.
- 16 Repeat  $\circledast$  to  $\circledast$ , to install the "ID-RP2C SERVICE 1" driver software.
- 17 Eject the CD from the CD drive, and then restart the PC.

### ■ **Microsoft®WindowsVista®**

 $(1)$  Start Windows.

- Quit all other applications if any are running.
- When installing the driver, log in as the administrator.
- 2 Insert the CD that is supplied with the ID-RP2C (Application CD) into the CD drive.
	- If you download the USB driver, skip this step and go to the next step.
- **3 Connect the PC and the ID-RP2C [SERVICE 1] con**nector with an A-B type USB cable (User supplied).
- (4) The window shown below will appear. Click "Locate and install driver software (recommended)."

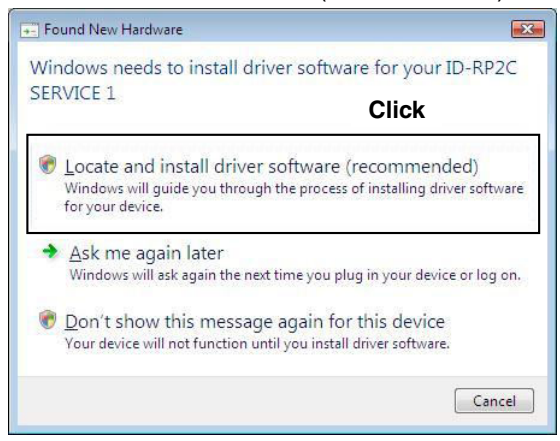

(5) If the "User Account Control" dialog box appears as below, click [Continue].

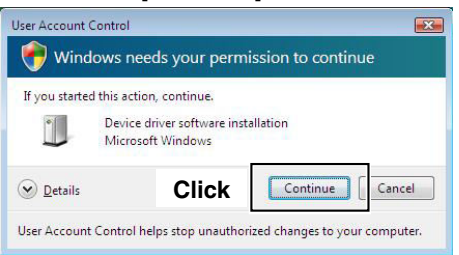

y The "Found New Hardware - ID-RP2C Service 1" window will appear. Click [Next] to start the installation of the driver software.

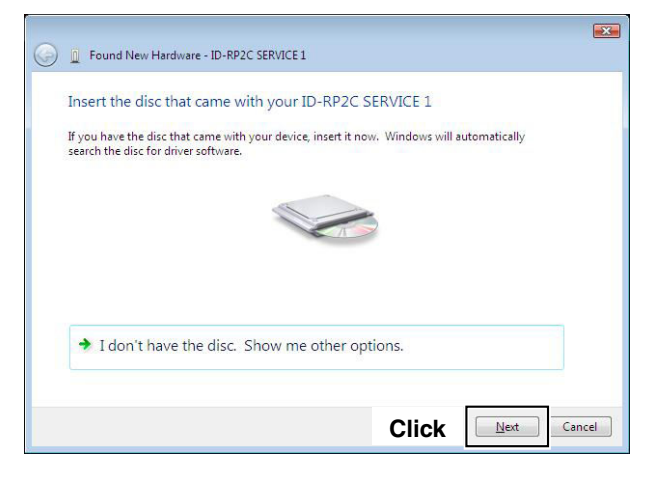

 $\mathcal{D}$  When the Windows Security screen appears, click "Install this driver software anyway" to continue.

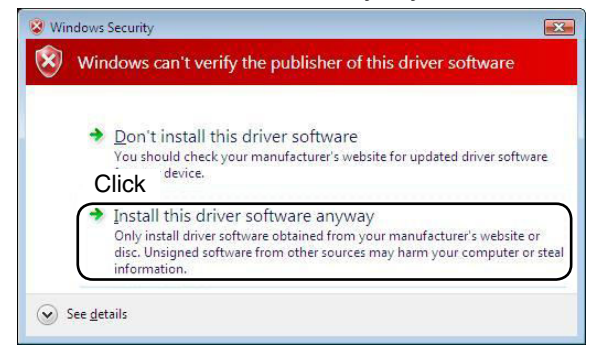

**8**) After the installation is completed, "The software for this device has been successfully installed" will appear. Click [Close].

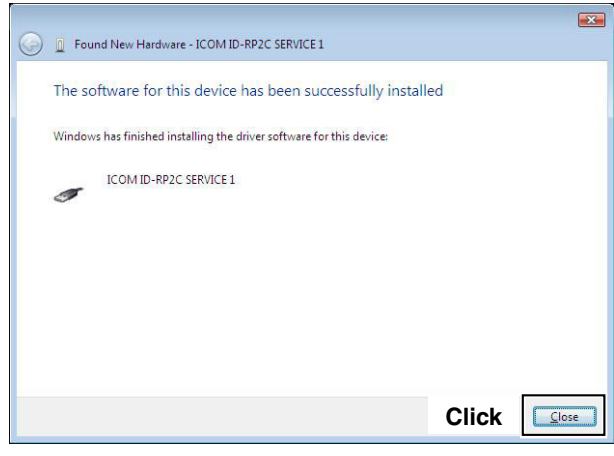

o The "Found New Hardware - USB Serial Port" window will appear, click  $[Next]$  to start the installation of the driver software.

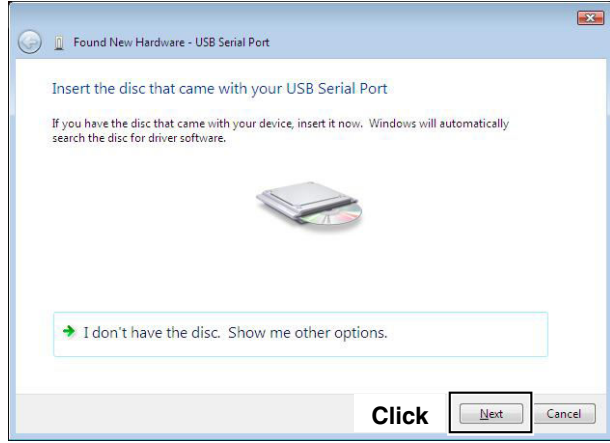

!0 When the Windows Security screen appears, click "Install this driver software anyway" to continue.

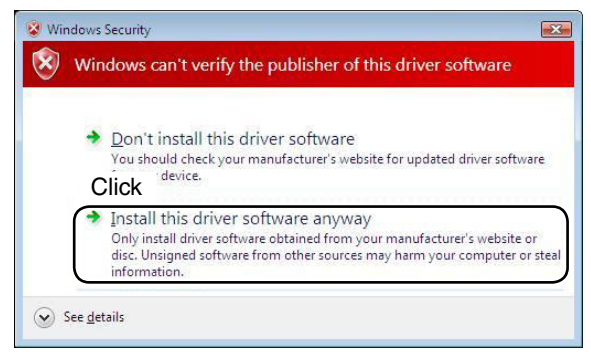

!1 After the installation is completed, "The software for this device has been successfully installed" will appear. Click [Close].

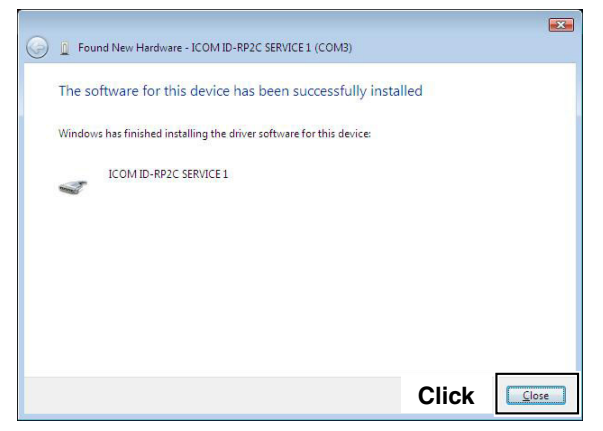

12 Eject the CD from the CD drive, and then restart the PC.

### ■ Checking the COM port

After the driver installation, check the driver availability and the COM port number.

In this section, checking the COM port number of the ID-RP2C [SERVICE 1] connector is used for instruction example.

### D **Microsoft®Windows® 8.1**

- $\Omega$ Start Windows.
	- When opening the Device Manager, log in as the administrator.
- 2) Connect the PC and the ID-RP2C [SERVICE 1] connector with the USB cable.
- e Move the mouse pointer to the bottom left corner of the desktop.

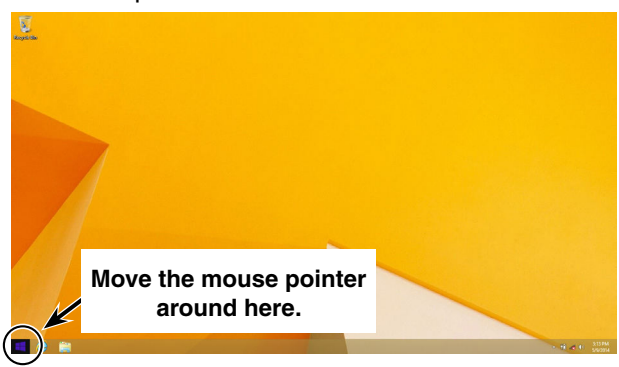

- 4) Right-click the Microsoft icon, and then click "Device Manager."
	- The "Device Manager" window appears.

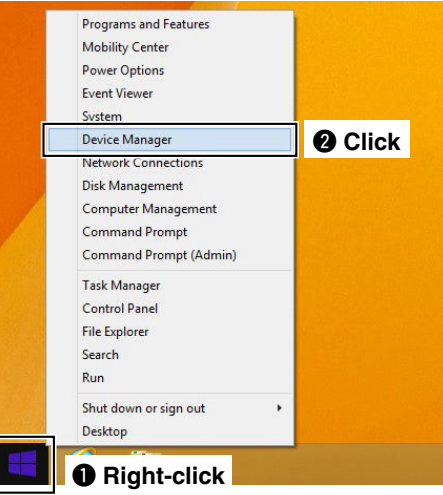

- (5) Double-click "Ports (COM&LPT)" on the "Device Manager" screen to check the COM port number.
	- When the driver is completely installed, "ICOM ID-RP2C SERVICE 1 (COM $*$ )" is displayed. The screen shows the USB serial COM port number "4."

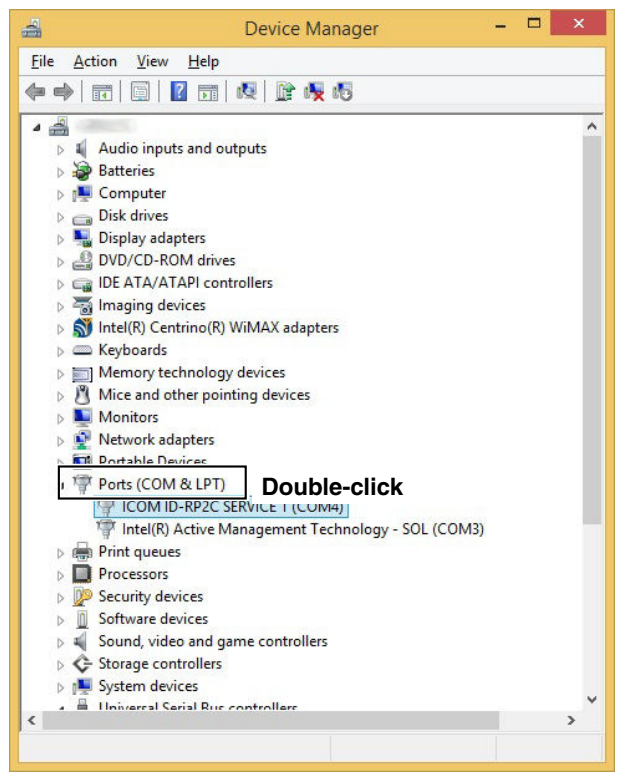

- The COM port number is displayed instead of "\*."
- If the repeater has two COM ports, two COM port numbers are displayed.
- Depending on the PC environment, the COM port number may differ.
- If "!" or "x" is displayed on the "Device Manager"
- screen, the driver may not be properly installed. In
- this case, first uninstall the USB driver, then reinstall it.
- 

### D **Microsoft®Windows® 8**

- $(1)$ Start Windows.
	- When opening the Device Manager, log in as the administrator.
- 2) Connect the PC and the ID-RP2C [SERVICE 1] connector with the USB cable.
- (3) Move the mouse pointer at the left-bottom corner of the desktop.

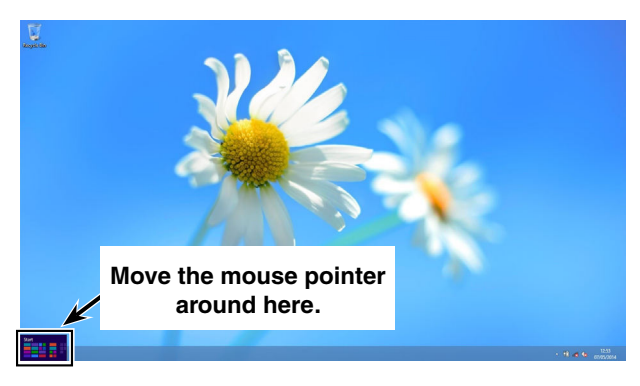

- 4) Right-click the <START> icon, and then click "Device Manager."
	- The "Device Manager" window appears.

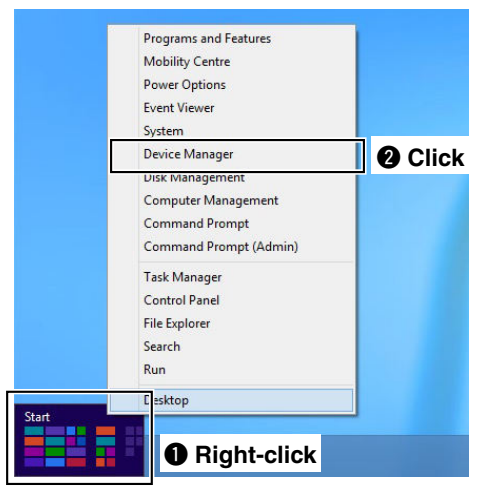

- t Double-click "Ports (COM&LPT)" on the "Device Manager" screen to check the COM port number.
	- When the driver is completely installed, "ICOM ID-RP2C SERVICE 1 (COM $*$ )" is displayed. The screen shows the USB serial COM port number "4."

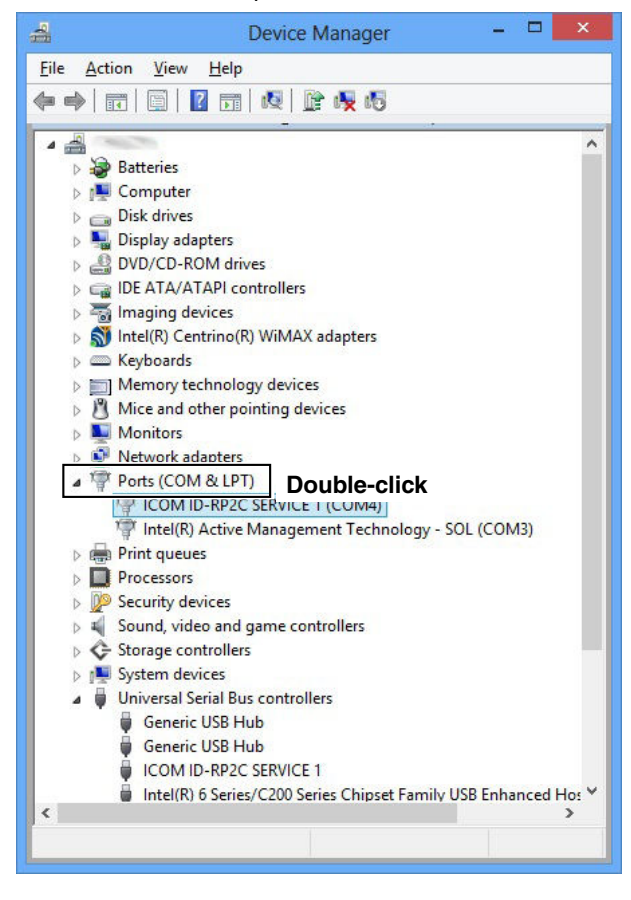

- The COM port number is displayed instead of "\*." If the repeater has two COM ports, two COM port numbers are displayed.
- Depending on the PC environment, the COM port number may differ.
- If "!" or "x" is displayed on the "Device Manager"
- screen, the driver may not be properly installed. In
- this case, first uninstall the USB driver, then rein-
- stall it.

■ Checking the COM port— continued

### D **Microsoft®Windows® 7**

- $(1)$  Start Windows.
	- When opening the Device Manager, log in as the administrator.
- 2 Connect the PC and the ID-RP2C [SERVICE 1] connector with the USB cable.
- 3 Move the mouse pointer at the left-bottom corner of the desktop.

 Click the Windows "START" icon, right-click "Computer" in the <Start> menu, and then click "Properties."

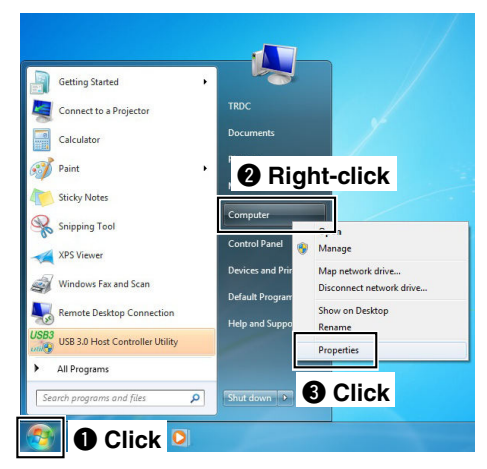

- 4) The "Control Panel Home" window will appear. Click "Device Manager."
	- The "Device Manager" window appears.

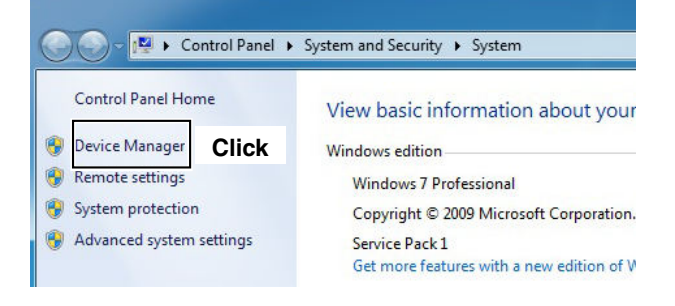

- t Double-click "Ports (COM&LPT)" on the "Device Manager" screent o check the COM port number.
	- When the driver is completely installed, "ICOM ID-RP2C SERVICE 1 (COM $*$ )" is displayed. The screen shows the USB serial COM port number "4."

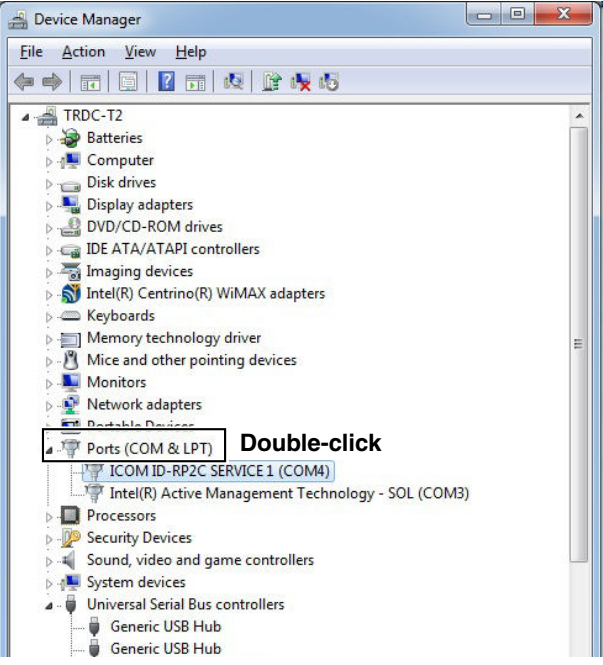

- The COM port number is displayed instead of "\*." If the repeater has two COM ports, two COM port numbers are displayed.
- Depending on the PC environment, the COM port number may differ.
- If "!" or "x" is displayed on the "Device Manager"
- screen, the driver may not be properly installed. In
- this case, first uninstall the USB driver, then reinstall it.

### D **Microsoft®WindowsVista®**

- $(1)$  Start Windows.
	- When opening the Device Manager, log in as the administrator.
- 2 Connect the PC and the ID-RP2C [SERVICE 1] connector with the USB cable.
- 3 Select the Desktop, then move the mouse pointer to the bottom left corner.

 Click the Windows "START" icon, right-click "Computer" in the <Start> menu, and then click "Properties."

- 4) The "Control Panel Home" window will appear. Click "Device Manager."
	- The "Device Manager" window appears.

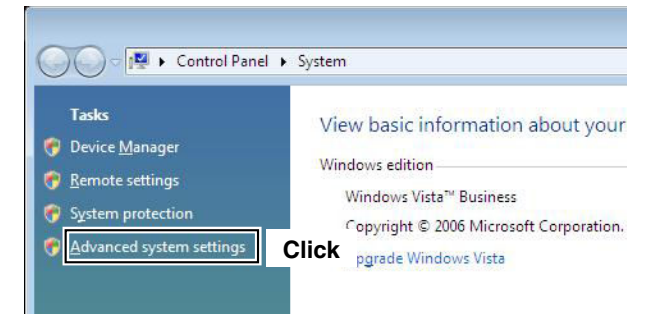

**5** If "User Account Control" dialog box appears as shown below, click [Continue].

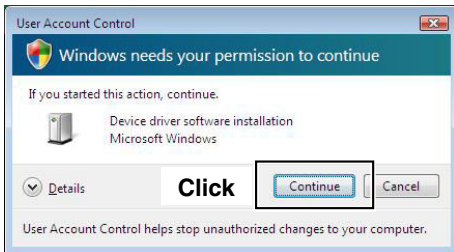

- 6 Click "  $\boxplus$  " of Ports (COM&LPT) on the "Device Manager" screen to check the COM port number.
	- When the driver is completely installed, "ICOM ID-RP2C SERVICE 1 (COM $*$ )" is displayed. The screen shows the USB serial COM port number "3."

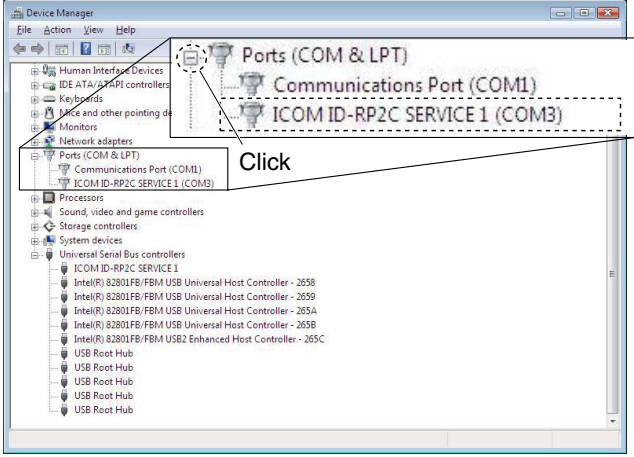

- The COM port number is displayed instead of "\*."
- If the repeater has two COM ports, two COM port numbers are displayed.
- Depending on the PC environment, the COM port number may differ.
- If "!" or "x" is displayed on the "Device Manager"
- screen, the driver may not be properly installed. In this case, first uninstall the USB driver, then rein-
- stall it.

## ■ Uninstalling the USB driver

### D **Microsoft®Windows® 8.1**

- $(1)$ Start Windows.
- When uninstalling the driver, log in as the administrator.
- 2 Connect the PC and the ID-RP2C [SERVICE 1] connector with the USB cable.
- 3) Move the mouse pointer to the bottom left corner of the desktop.

 Right-click the Microsoft icon, and then click "Device Manager."

- The "Device Manager" window appears.
- r Double-click "Ports (COM&LPT)" on the "Device Manager" screen.
	- "ICOM ID-RP2C SERVICE 1 (COM \*)" appears.

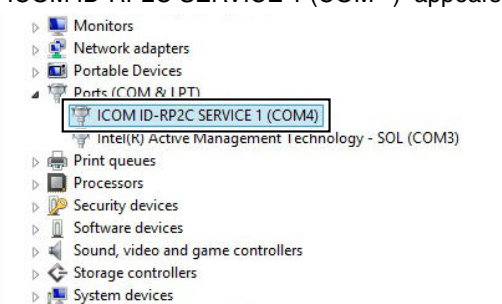

 $\circledS$  Right-click "ICOM ID-RP2C SERVICE 1 (COM\*)" and then click "Uninstall."

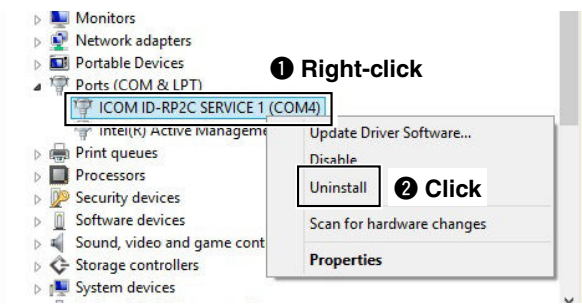

 $\circ$  The "Confirm Device Uninstall" window will appear. Check "Delete the driver software for this device." and then click [OK].

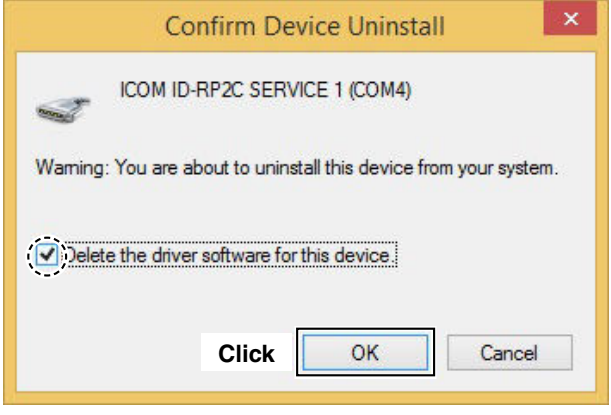

- u Double-click "Universal Serial Bus controllers" on the "Device Manager" screen.
	- "ICOM ID-RP2C SERVICE 1" appears. **N** System devices Universal Serial Bus controllers **Double-click** â Generic USB Hub ICOM ID-RP2C SERVICE 1 Intel(R) 6 Series/C200 Series Chipset Family USB Enhanced Host Contro Intel(R) 6 Series/C200 Series Chipset Family USB Enhanced Host Contro Renesas USB 3.0 eXtensible Host Controller - 0096 (Microsoft) ۰ **USB Composite Device** USB Root Hub **HSR Root Huk**
- <sup>(8)</sup> Right-click "ICOM ID-RP2C SERVICE 1" and then click "Uninstall."

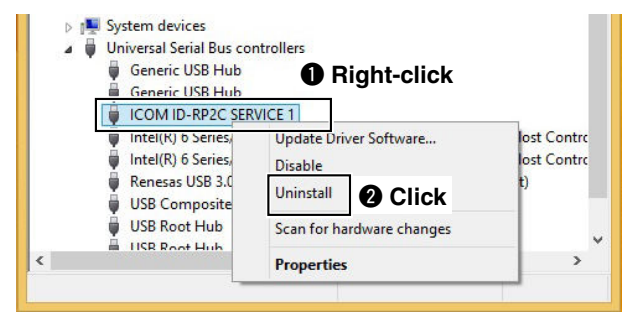

**9 The "Confirm Device Uninstall" window will appear.** Check "Delete the driver software for this device." and then click [OK].

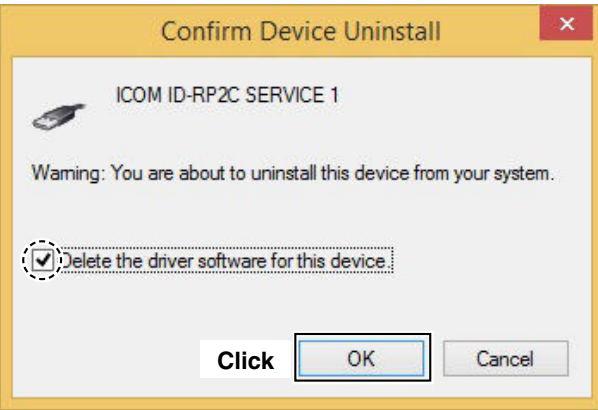

10 Restart the PC.

### D **Microsoft®Windows® 8**

- $(1)$  Start Windows.
- When uninstalling the driver, log in as the administrator. 2 Connect the PC and the ID-RP2C [SERVICE 1] connec-
- tor with a USB cable (A-B type: purchase separately).
- 3 Move the mouse pointer at the left-bottom corner of the desktop.

 Right-click the <START> icon, and then click "Device Manager."

- The "Device Manager" window appears.
- r Double-click "Ports (COM&LPT)" on the "Device Manager" screen.
	- "ICOM ID-RP2C SERVICE 1 (COM \*)" appears.

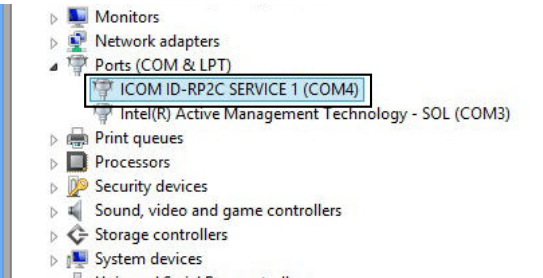

 $\circledS$  Right-click "ICOM ID-RP2C SERVICE 1 (COM\*)" and then click "Uninstall."

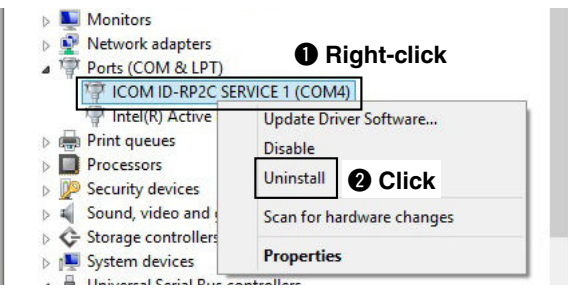

 $\circ$  The "Confirm Device Uninstall" window will appear. Check "Delete the driver software for this device." and then click [OK].

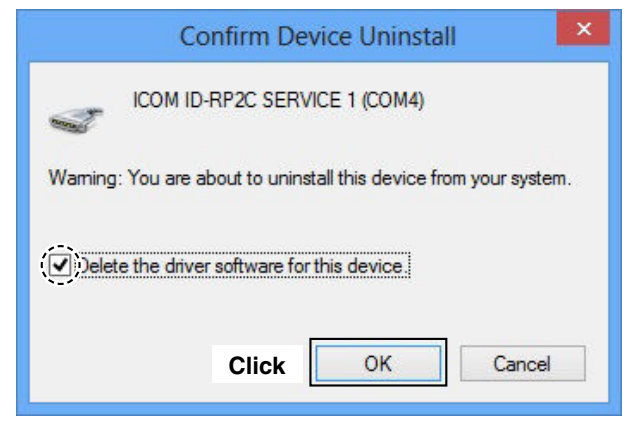

u Double-click "Universal Serial Bus controllers" on the "Device Manager" screen.

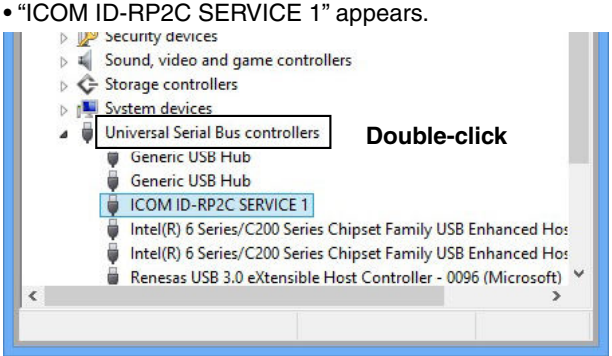

® Right-click "ICOM ID-RP2C SERVICE 1" and then click "Uninstall."

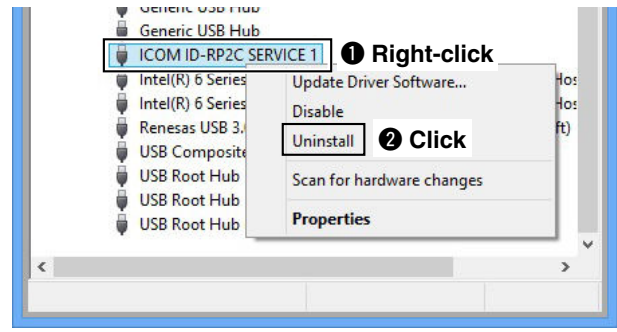

**9) The "Confirm Device Uninstall" window will appear.** Check "Delete the driver software for this device." and then click [OK].

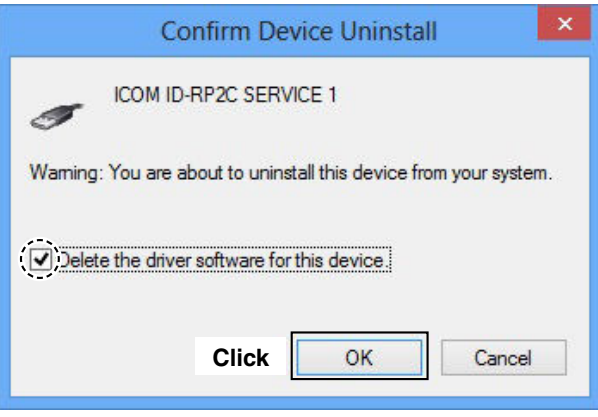

!0 Restart the PC.

■ USB driver uninstallation— continued

### D **Microsoft®Windows® 7**

- $\Omega$ Start Windows.
- When uninstalling the driver, log in as the administrator. 2 Connect the PC and the ID-RP2C [SERVICE 1] connec
	- tor with a USB cable (A-B type: purchase separately).
- 3 Move the mouse pointer at the left-bottom corner of the desktop.

 Click the Windows "START" icon, right-click "Computer" in the <Start> menu, and then click "Properties."

- r The "Control Panel Home" window will appear. Click "Device Manager."
	- The "Device Manager" window appears.
- t Double-click "Ports (COM&LPT)" on the "Device Manager" screen.
	- "ICOM ID-RP2C SERVICE 1 (COM \*)" appears.<br>
	III Deserview Malphers

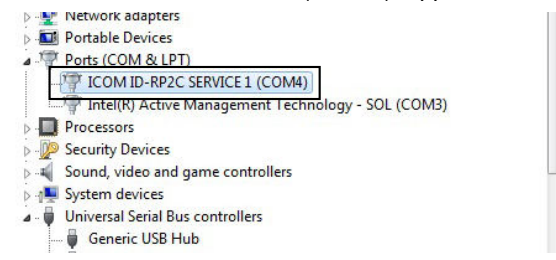

 $\circledR$  Right-click "ICOM ID-RP2C SERVICE 1 (COM \*)" and then click "Uninstall."

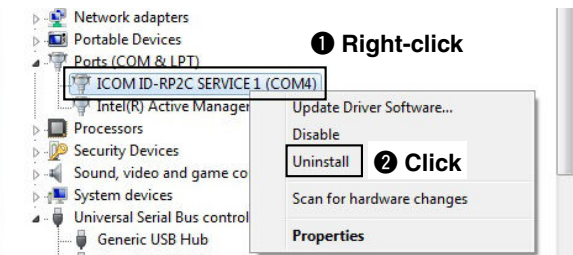

 $\mathcal{D}$  The "Confirm Device Uninstall" window will appear. Check "Delete the driver software for this device." and then click [OK].

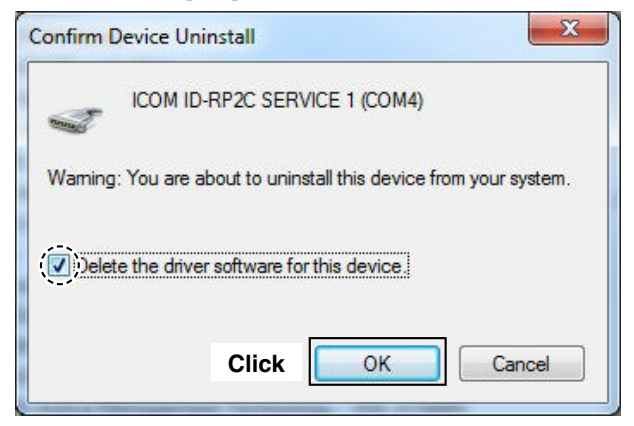

i Double-click "Universal Serial Bus controllers" on the "Device Manager" screen. • "ICOM ID-RP2C SERVICE 1" appears.

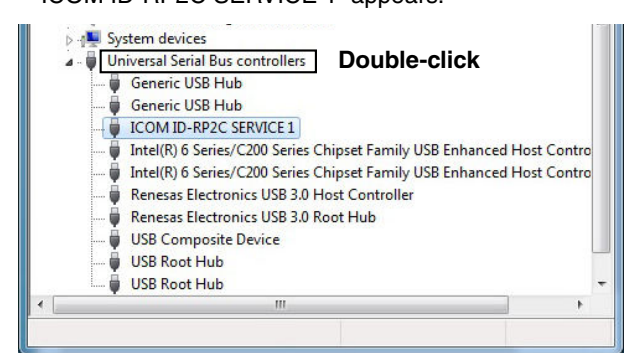

o Right-click "ICOM ID-RP2C SERVICE 1" and then click "Uninstall."

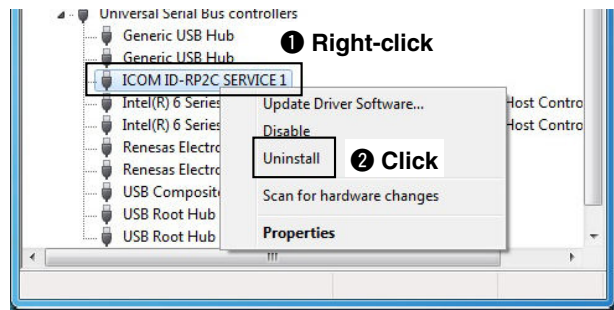

!0 The "Confirm Device Uninstall" window will appear. Check "Delete the driver software for this device." and then click [OK].

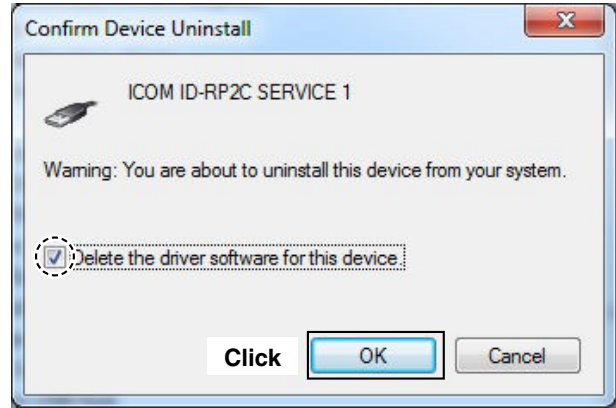

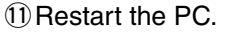

### D **Microsoft®WindowsVista®**

- $(1)$ Start Windows.
- When uninstalling the driver, log in as the administrator. 2 Connect the PC and the ID-RP2C [SERVICE 1] connec-
- tor with a USB cable (A-B type: purchase separately).
- 3) Move the mouse pointer at the left-bottom corner of the desktop.

 Click the Windows "START" icon, right-click "Computer" in the <Start> menu, and then click "Properties."

- 4) The "Control Panel Home" window will appear. Click "Device Manager."
	- The "Device Manager" window appears.
- $\circ$  Click "  $\boxplus$  " of Ports (COM&LPT).

Right-click the "ICOM ID-RP2C SERVICE 1  $(COM*)$ ", then select "Uninstall."

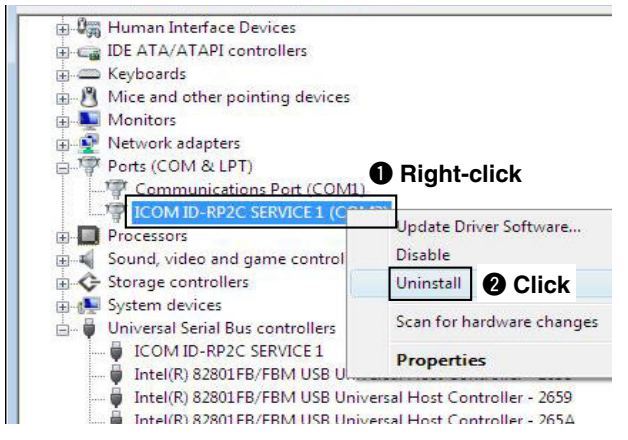

y The "Confirm Device Uninstall" window will appear. Check "Delete the driver software for this device." and then click [OK].

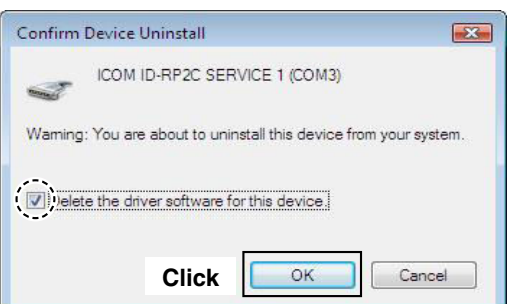

- u Double-click "Universal Serial Bus controllers" on the "Device Manager" screen.
	- "ICOM ID-RP2C SERVICE 1" appears.

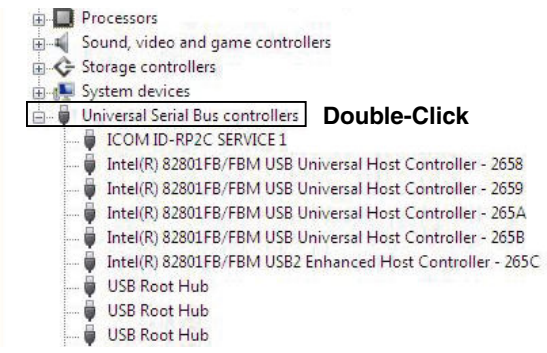

® Right-click the "ICOM ID-RP2C SERVICE 1," then select "Uninstall."

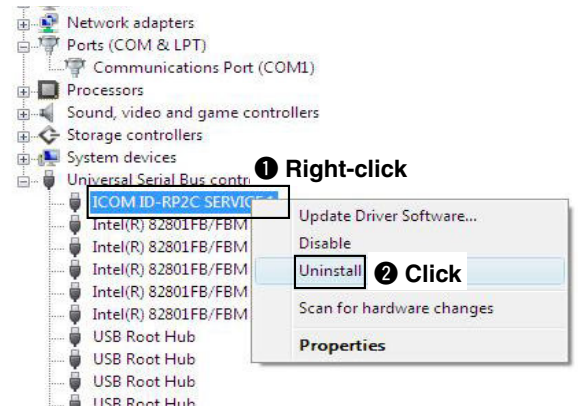

**9 The "Confirm Device Uninstall" window will appear.** Check "Delete the driver software for this device." and then click [OK].

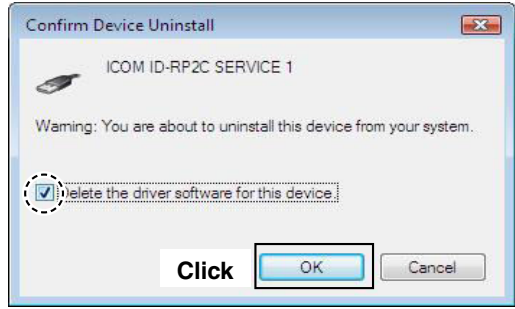

10 Restart the PC.

## **INSTALLING THE UTILITY SOFTWARE**

The utility software is used to set call signs and operating frequencies.

Separate utility software for each ID-RP2 unit, ID-RP2C, ID-RP2D, ID-RP2V and ID-RP2L, is available.

This section describes installing the utility software for the ID-RP2C as an example.

And also this section is based on using Microsoft®

Windows® 7. The displayed screens, indications or

operations may slightly differ from the instructions,

depending on your system configuration or

Windows operating system.

**NOTE:** The ID-RP2C boxed with this instruction manual requires the utility software revision 2.2 or later. The utility software revision 2.0 or earlier is **NOTE:** The ID<br>manual requires<br>later. The utility<br>is not compatible.

### ■ **Installing**

(1) Start Windows.

6

• Quit all other applications if any are running.

• When uninstalling the driver, log in as the administrator.

- 2 Insert the CD that is supplied with the ID-RP2C (Application CD) into the CD drive.
- **3** Click "Computer" and then display the contents of the CD.
- (4) Double click "IDRP2C" folder.

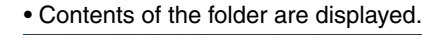

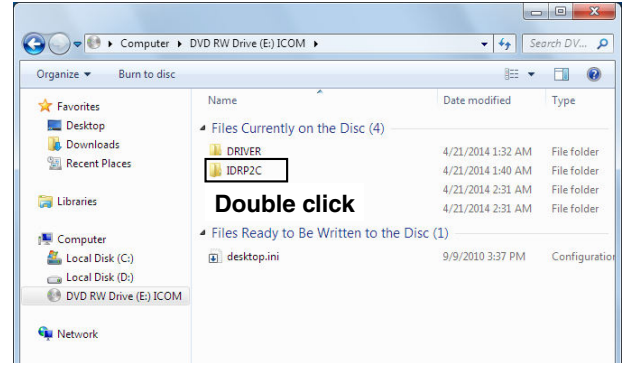

**5** Double click "Setup.exe" file.

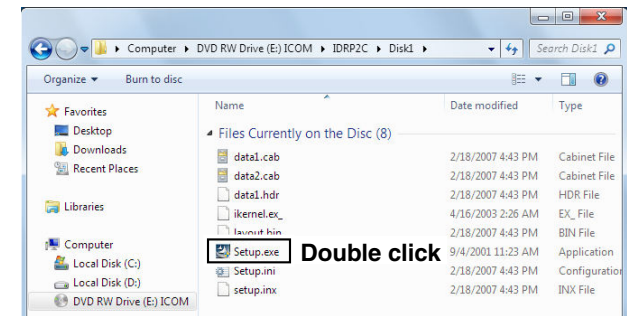

 $6$  "InstallShield Wizard" screen appears.

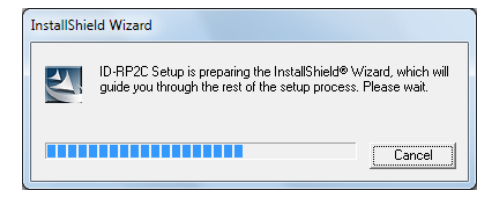

#### 7 Click [Next>].

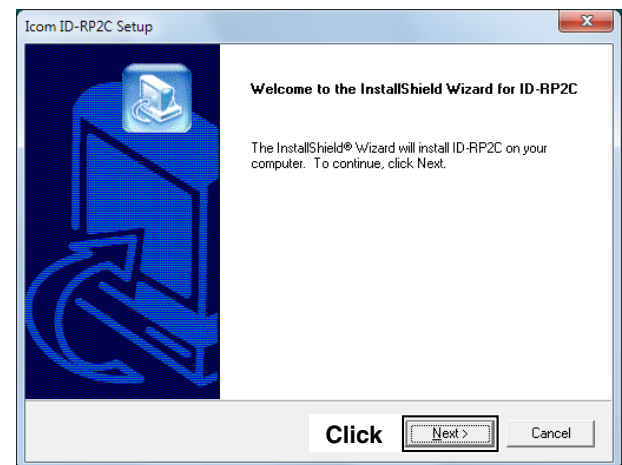

- ® The "Choose Destination Location" screen appears.
	- When installing the Utility software at the displayed location, click [Next>].
	- When installing to a different location, click [Browse...], select the desired location and then click  $[Next>].$

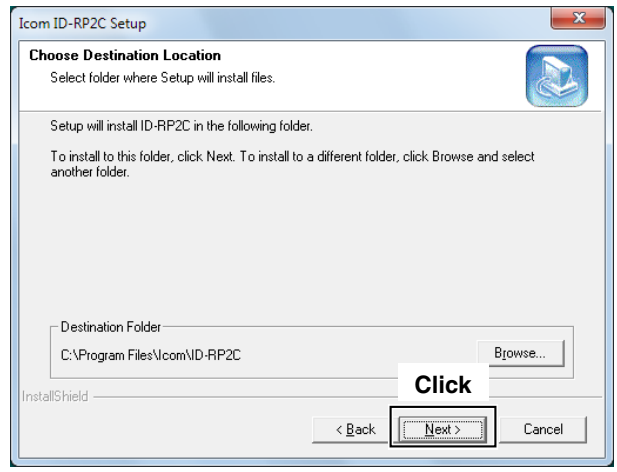

**9 Starts the Utility software installation.** 

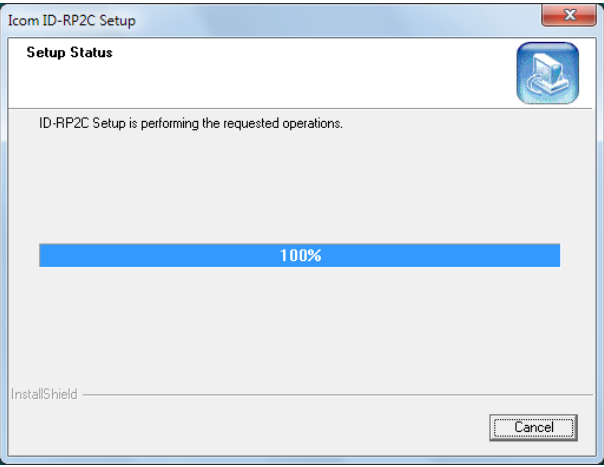

- !0 The "InstallShield Wizard Complete" screen appears when the installation is finished.
	- Click [Finish] to complete the installation.

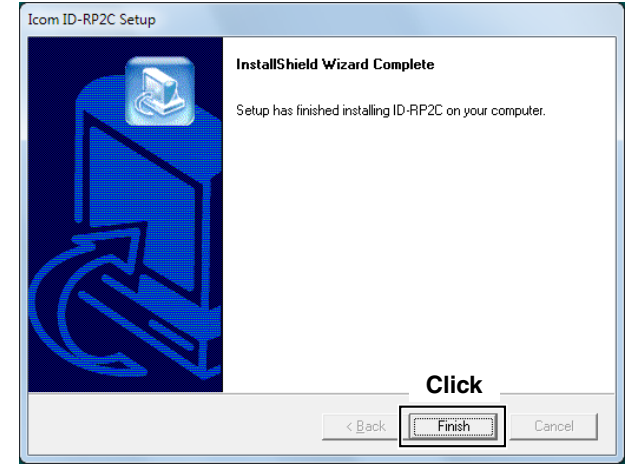

10 Eject the CD from the CD drive, then reboot the PC.

**NOTE:** After installing the utility, the short cut icon will automatically be created on the desktop.

When the icon looks like white square, right-click on the desktop, and then click "Refresh," or, reboot the PC.

**NOTE:** Install the utility software for the ID-RP2V/D and the ID-RP2L in the same manner.

### ■ Uninstalling the Utility software

Uninstall the utility software using with the standard application in Windows, "Add and Remove Programs," as follows.

q Open "Control Panel" in the Start menu, and then click "Uninstall a program."

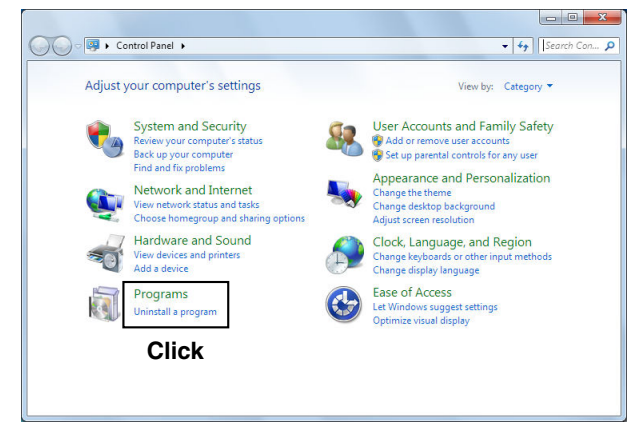

2 Right-click the "Icom ID-RP2C," then click " Uninstall/ Change".

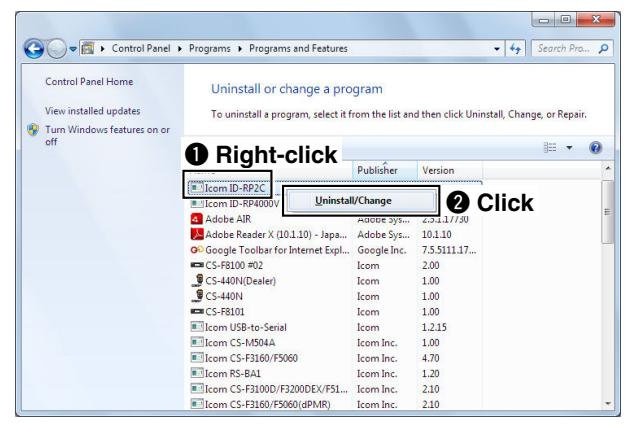

e "Confirm File Deletion" screen appears, click [OK].

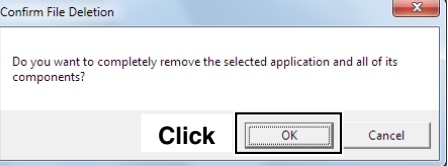

4) The screen appears as shown below when the uninstallation starts.

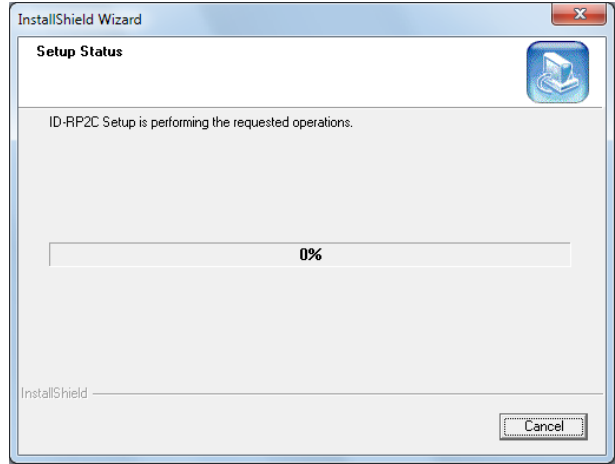

 $5$  The screen appears as shown below when the uninstallation is completed. Click [Finish].

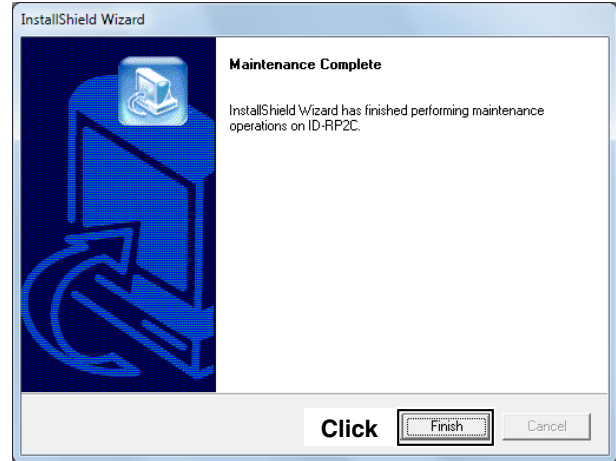

### 7 **REPEATER SETTINGS**

### ■ **ID-RP2C** setting

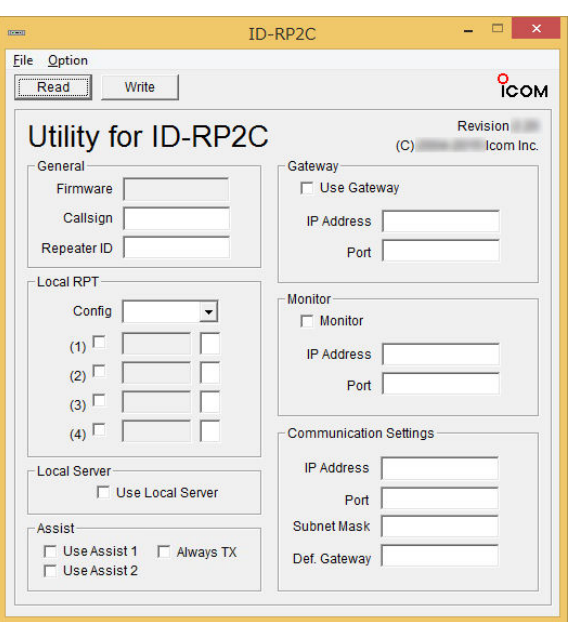

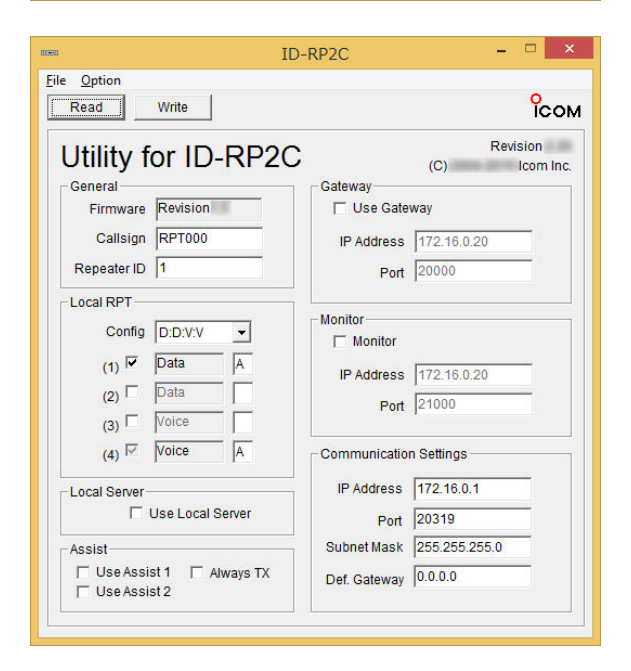

A LAN cable (patch connection) is used when setting the ID-RP2C settings.

The fixed IP address that can be communicated to the ID-RP2C must be set to the PC in advance. Refer to the instruction manual of the PC or LAN card for IP address setting details.

- $(1)$  Start up Windows.
- 2 Connect the ID-RP2C [10BASE-T] connector and the PC's LAN port through a LAN cable (Patch connection), then turn the ID-RP2C power ON.
- (3) Start up the utility software for the ID-RP2C.
	- Double click "ID-RP2C" icon on the desktop, or select the ID-RP2C utility software from "Program" in "Start" menu.
	- Only first time, the Windows Security Alert screen appears, click [Allow access] to continue.
- 4) The screen as at left appears.
	- Check the IP address and the UDP port number using the "Network Setup" as described in  $\bigcirc$  Option menu in advance. (p. 39)
	- Click [Read].
- **5** "Network Password" screen appears. Enter the password then click [OK].
	- Enter the password with alphanumeric characters (case sensitive).
	- "PASSWORD" (capital letters) is the default password.

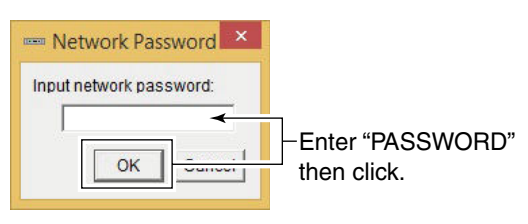

- (6) Reads the ID-RP2C settings, and then the screen as at left appears.
	- When the error message screen appears, confirm the LAN cable connections, IP address and subnet mask for the PC.
	- And check the IP address and UDP port settings are set to "172.16.0.1 (default)" and "20319 (default)" respectively in "Network Setup" screen by selecting "Network Setup..." in "Option" menu.
- $\Omega$  Set the specified call sign, IP address, repeater configuration and microwave link repeater parameters.
	- After the setting, click [Write] to transfer and program the setting into the ID-RP2C.
	- See the next page for the details of each item.
- <sup>(8)</sup> Quit the utility software.
	- Select "Exit" in "File" menu or click " X" on the title bar.

### **♦ ID-RP2C utility screen**

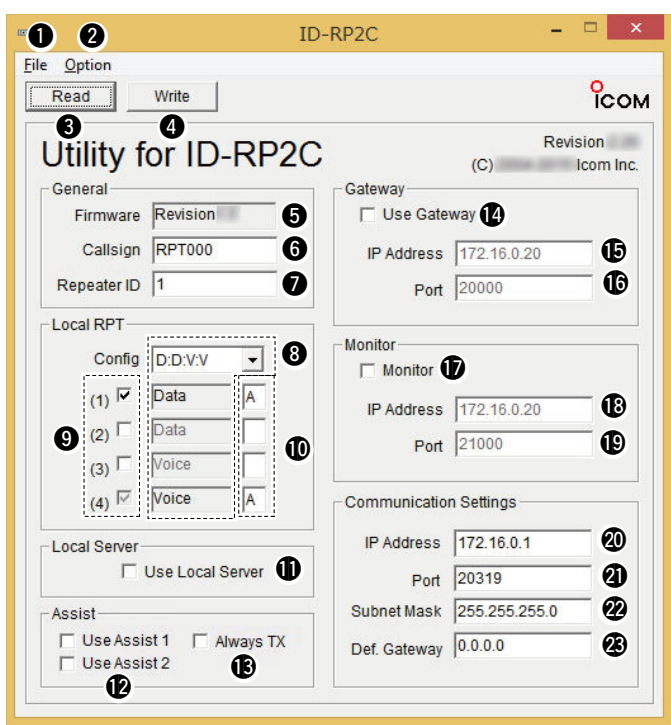

#### q **Filemenu**

The following sub menus are displayed when clicked.

 **•Readfromcontroller:**

 Reads the setting conditions from the ID-RP2C.

 $\cdot$  Write to controller:

 Transfers and programs the displayed setting conditions into the ID-RP2C.

- Restore factory default:
	- Resets to the default setting for all items.
- **Exit:** Quits the utility software.

#### **@** Option menu

The following sub menus are displayed.

 **•Networksetup…:**

 The "Network setup" screen for IP address and UDP port number entering for accessing the ID-RP2C appears.

Enter the IP address of the ID-RP2C. (Default: 172.16.0.1)

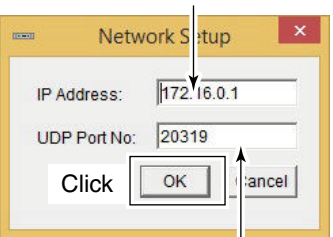

Enter the UDP port number of the ID-RP2C. (Default: 20319)

**• Change Password...:** 

 The "Change Password" screen for password change for accessing the ID-RP2C.

Enter the current password. (Default: PASSWORD)

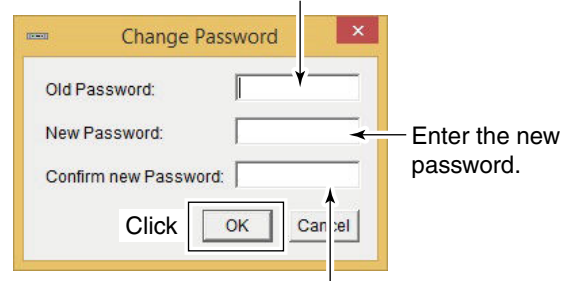

Enter the new password again for confirmation.

**IMPORTANT!:** Enter the password using with alphanumeric character (case sensitive).

 **DO NOT** forget the both IP address and password setting. The access to the ID-RP2C through the utility software will be impossible if forgotten.

#### e **[Read]**

Reads the ID-RP2C setting condition.

#### **<sup><sup>0</sup>** [Write]</sup>

 Transfers and programs the displayed setting condition into the ID-RP2C.

#### $\Theta$  Firmware (Revision) indication

 Shows the revision number of the programmed firmware in the ID-RP2C.

#### $Q$  Callsign (Call sign)

Enter the call sign (local repeater).

 Usable characters are; A to Z (capital letters only), 0 to 9 and some symbols  $(l, ..., *, *, \mathcal{S}, %$ , &, ', (, ),  $*, +$ , ,,  $-$ , .,  $/$ , :, ;, <, =, >, ?, @, [, \, ], ^, \_).

#### $\Omega$  Repeater ID

Enter the repeater identity code within 1 to 15.

 The repeater ID code is an identification number allocated in each repeater, and a different code must be allocated for each repeater that operates in the same zone.

#### **IMPORTANT!:**

**NEVER** duplicate the ID number in the zone.

- $\mathcal{Z}$  A unique ID number within 1 to 15 range must
	- be entered. Otherwise the communications be-
	- tween local repeaters won't function properly.
- $\mathcal{Z}$  The same repeater ID code can be allocated to
	- the repeater if the repeater operates in a differ- $\mathscr{Z}$  ent zone.

#### **<sup>©</sup>** Config (Local repeater configuration)

 Selects the connected local repeater type (voice or data) for each [LOCAL RPT— CONT I/O] connector.

Click  $[\nabla]$  button then select the repeater type from the displayed list. The selected repeater type is displayed in the text box below.

The displayed contents cannot be edit.

#### **@** Check box((1) to (4))

Click to display the check mark,  $\mathscr{V}$ ," in the corresponding connector name. The names correspond to [CONT I/O] connectors on the ID-RP2C rear panel ((1), (2), (3) and (4) from the left).

#### **IMPORTANT!:**

- **X** When no check mark is displayed, the local re
	- peater cannot be operated even if the repeater
	- is connected to the system.

#### !0**Unitinitial**

 Enter the local repeater initial (one character) for each connected local repeater to [LOCAL RPT— CONT I/O] connector.

 This initial is an identical initial for each unit, and follows the call sign.

e.g.: The "C" is the initial of JA3YUA\_C.

Usable characters are A to D (capital letters only).

#### **IMPORTANT!**

 The initial "A" must be applied to both the initial voice repeater (ID-RP2V or other model) and the initial data repeater (currently ID-RP2D only). NEVER duplicate the initial with any additional data or voice repeaters installed at the site. Otherwise the communications between local repeaters won't function properly.

#### **1** Use Local Server (local server usage)

 Turn the local server (e-mail, WEB server, etc.) connection availability to the ID-RP2C ON and OFF.

Remove the check mark  $(V)$  when no local server is connected.

Without the check mark  $(V)$  set, an Un-connectable command is automatically sent when the packet is received at the local server.

**NOTE:** Gateway connection is excluded with this setting.

- $\mathscr{L}$  Therefore, remove the check mark  $(\vee)$  when no
	- local server is connected even when connecting
	- a gateway server.

#### !2 **UseAssist1/2(Assistrepeater1/2usage)**

This setting is for microwave link repeaters.

 (1) and (2) connectors for the microwave link repeaters are available.

Apply the check mark  $(V)$  into the corresponding initial's check box to activate the microwave link repeater.

#### $\bigoplus$  **Always TX** (Continuous transmission)

Apply the check mark  $(V)$  when continuous test transmission is required, such as when the microwave link repeater installation, parabolic antenna adjustment.

Remove the check mark  $(v)$  in regular operation.

 $#$  Continue to the next page

#### $\diamond$  ID-RP2C utility screen— continued

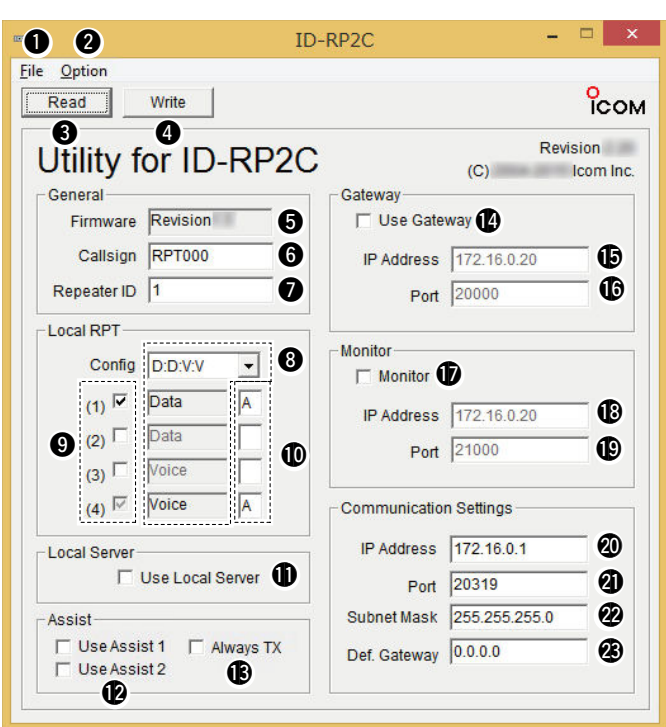

#### !4**UseGateway(gatewayusage)**

 Selects the gateway connection capability with this local repeater ON and OFF.

 Click the box next to "Use Gateway" when you want to allow a gateway connection.

• The check mark  $(v)$  appears.

Without the check mark  $(V)$  set, an Un-connectable command is automatically sent when the packet is received through a gateway.

#### !5**IPAddress**

Enter the gateway IP address.

#### $\bullet$  Port (port number)

Enter the gateway UDP port number.

#### $\bigcirc$  Monitor (monitor usage)

Select to monitor the local area call or not.

Click the box next to "Monitor" to monitor the call.

 $\bullet$  The check mark  $(\checkmark)$  appears.

#### !8**IPAddress**

 Enter the gateway IP address to send the local area call voice and data packets to.

(Default: 172.16.0.20)

#### $\bigcirc$  Port (port number)

 Enter the gateway UDP port number to send the local area call voice and data packets to.

#### (Default: 21000)

@0**IPAddress**

### Enter the local repeater IP address.

(Default: 172.16.0.1)

#### @1**Port(portnumber)**

Enter the repeater UDP port number.

(Default: 20319)

#### @2**SubnetMask**

 Enter the subnet mask of the network if the repeater is connected to the existing network (e.g., LAN).

 If a PC is connected, set the same subnet mask of the PC for the repeater and server (gateway or local server) settings.

#### @3**Def.Gateway(Defaultgateway)**

 Set the default gateway address of the network that to be connected to, if connecting to another network through the repeater.

 And, set the same default gateway address of the local server, if the local server has a different network setting from the repeater network setting.

### ■ **Frequency setting for ID-RP2D**

#### *NOTE:*

The repeater unit connection may not be recognized with the PC according to the using USB cable length.

Use the shorter USB cable as possible is recommended.

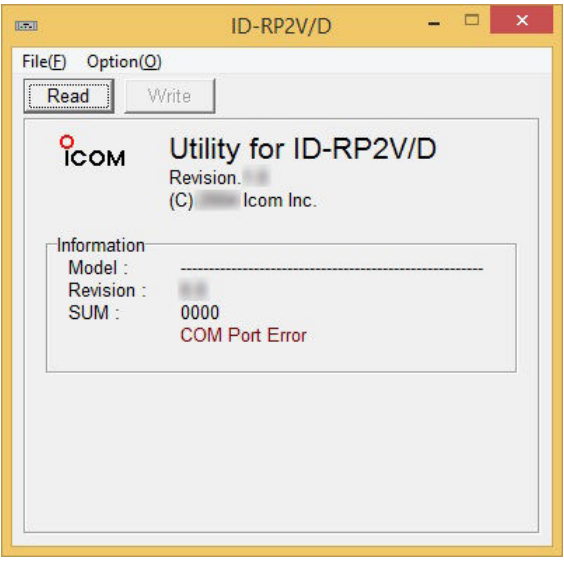

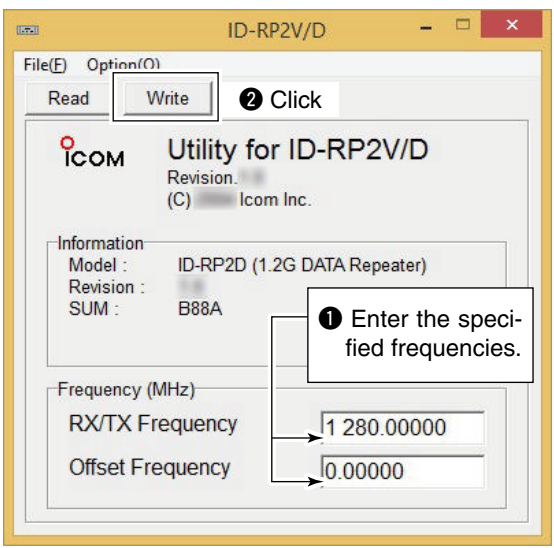

- $\circled{1}$  Start up the PC.
- 2 Connect a PC's USB port and [SERVICE] connector of the ID-RP2D with an A-B type USB cable (User supplied), then turn the ID-RP2D power ON.
- 3) Start up the ID-RP2V/D utility software. Double click the "ID-RP2VD" icon on the desktop or select the "ID-RP2VD" in "Program" in "Start" menu.
- $\Phi$  The screen as at left appears, then the dialog below is displayed. • Click [OK]

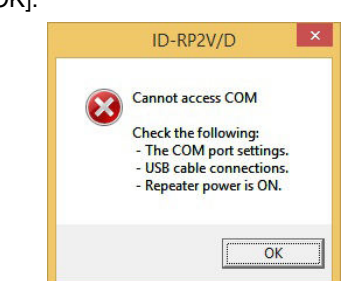

- **NOTE:** The screen, described in steps  $\circledS$ , appears instead of these screens when the correct COM **POTE:** The screen<br>instead of these s<br>port number is set.
	- Click < Option (O) > menu then select < COM Port(P)... >. Enter the allocated number of the ID-RP2D [SERVICE] connector then click [Apply] in the displayed "COM Port Setting" screen.

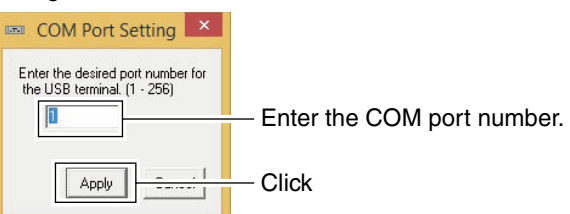

- **NOTE:** See pages 29 to 32 for the COM port number confirmation details.
- **(5) The utility software reads the ID-RP2D setting and** the screen as at left appears when the correct COM port number is set.
- $\circ$  Enter the specified operating frequency into "RX Frequency" column.
	- Enter the offset frequency into "Offset Frequency" column, if specified.
- $\Omega$  Click [Write] to program the set frequency into the ID-RP2D.

### ■ Frequency setting for ID-RP2V

#### *NOTE:*

The repeater unit connection may not be recognized with the PC according to the using USB cable length.

Use the shorter USB cable as possible is recommended.

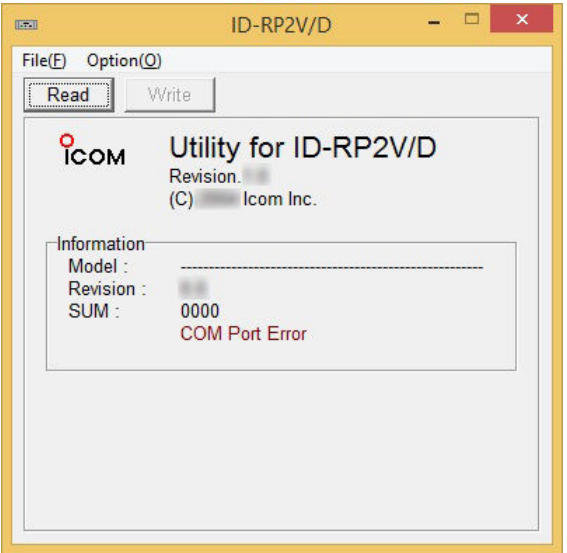

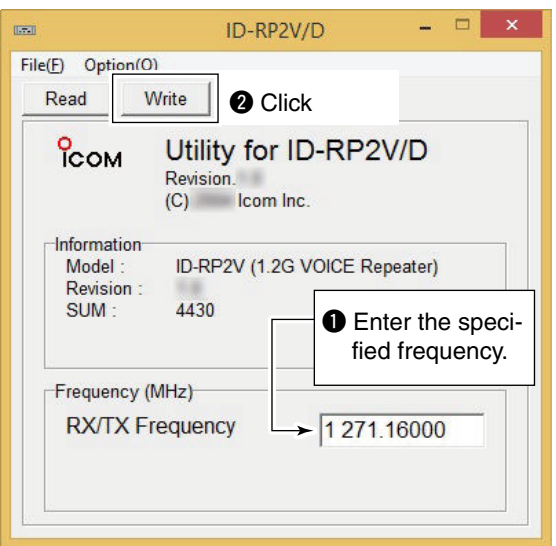

- $(1)$  Start up the PC.
- 2 Connect a PC's USB port and the ID-RP2V [SER-VICE] connector with an A-B type USB cable (User supplied), then turn the ID-RP2V power ON.
	- Connect a USB cable to [SERVICE R] when setting receive frequency.
	- Connect a USB cable to [SERVICE T] when setting transmit frequency.
- 3 Start up the ID-RP2V/D utility software.

 Double click the "ID-RP2VD" icon on the desktop or select the "ID-RP2VD" in "Program" in "Start" menu.

- **4**) The screen as at left appears, then the dialog below is displayed.
	- Click [OK].

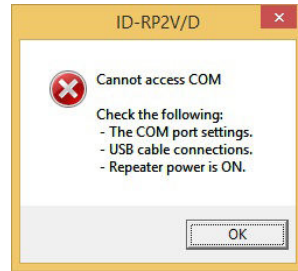

- **NANARY NOTE:** The screen, described in steps  $\circledS$ , appears instead of these screens when the correct COM port number is set.
	- Click < Option (O) > menu then select < COM Port(P)... >. Enter the allocated number of the ID-RP2V [SERVICE] connector then click [Apply] in the displayed "COM Port Setting" screen.

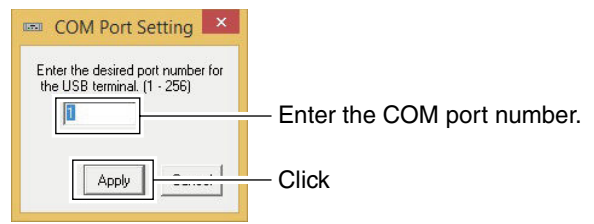

- **NOTE:** See pages 29 to 32 for the COM port num- $\mathcal{U}$  **NOTE:** See pages  $25$  iv  $\mathcal{U}$  ber confirmation details.
- **5**) The utility software reads the ID-RP2V setting and the screen as at left appears when the correct COM port number is set.
- $6$  Enter the specified receive and transmit frequencies into "RX/TX Frequency" column.
- $\Omega$  Click [Write] to program the set frequencies into the ID-RP2V.

### ■ **ID-RP2L** setting

#### *NOTE:*

The repeater unit connection may not be recognized with the PC according to the using USB cable length.

Use the shorter USB cable as possible is recommended.

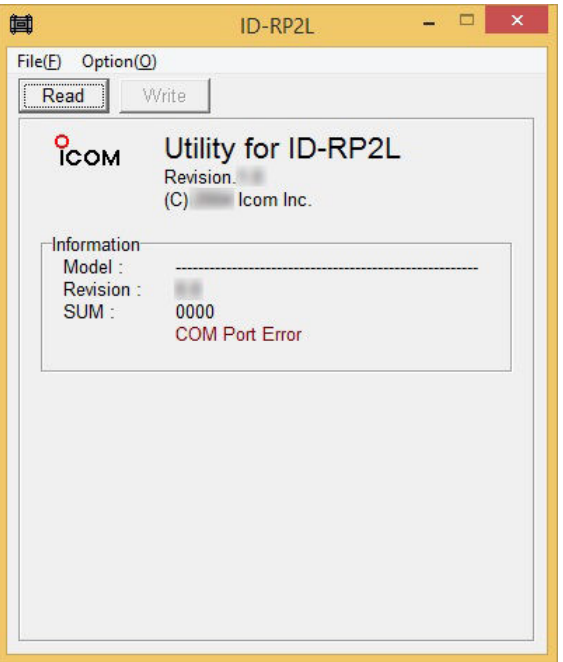

- $\circled{1}$  Start up the PC.
- 2) Connect a PC's USB port and either [SERVICE 1] or [SERVICE 2] connector of the ID-RP2C with an A-B type USB cable (User supplied), then turn the ID-RP2L power ON.
	- Connect a USB cable to [SERVICE 1] and turn the ID-RP2L power ON with [ASSIST 1] when setting the operating frequency of the ID-RP2L that is connected to AS-SIST1.
	- Connect a USB cable to [SERVICE 2] and turn the ID-RP2L power ON with [ASSIST 2] when setting the operating frequency of the ID-RP2L that is connected to AS-SIST2.
- 3) Start up the ID-RP2L utility software.
	- Double click the "ID-RP2L" icon on the desktop or select the "ID-RP2L" in "Program" in "Start" menu.
- $\overline{a}$ ) The screen as at left appears, then the dialog below is displayed.
	- Click [OK].

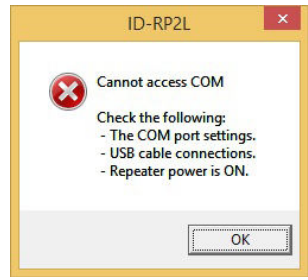

- **NOTE:** The screen, described in steps  $\delta$ , appears instead of these screens when the correct COM **POTE:** The screen<br>instead of these s<br>gort number is set.
	- Click < Option (O) > menu then select < COM Port(P)... >. Enter the allocated number of the ID-RP2C [SERVICE 1] or [SERVICE 2] connector then click [Apply] in the displayed "COM Port Setting" screen.

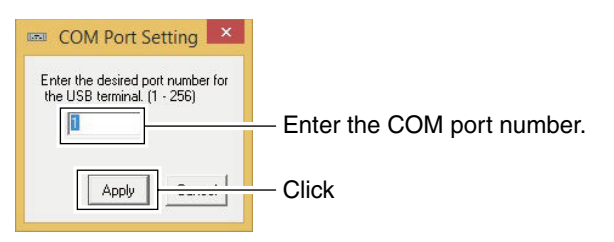

 **NOTE:** See pages 29 to 32 for the COM port number confirmation details.

■ Continue to the next page

#### ■ ID-RP2L setting— continued

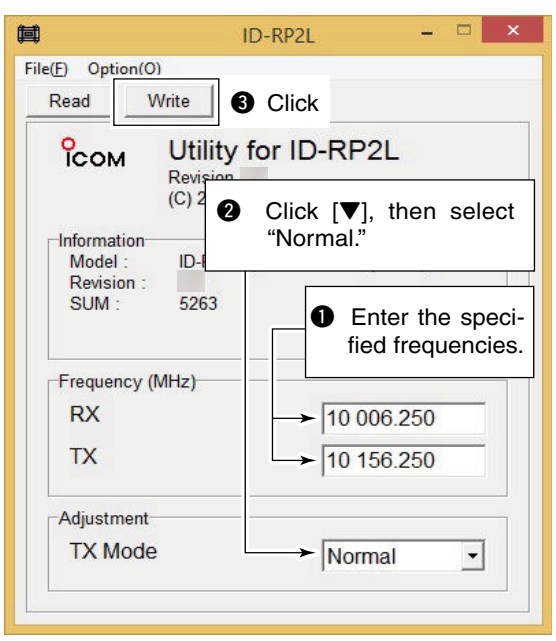

- **5**) The utility software reads the ID-RP2L setting and the screen as at left appears when the correct COM port number is set.
- $\circledR$  Enter the receive and transmit frequency for microwave link repeater operations in to "RX" and "TX" columns respectively.
	- Enter the transmit frequency of the opposed microwave link repeater into "RX," receive frequency into "TX" column.
- $\mathcal D$  Click  $[\nabla]$  of "TX Mode," then select "Normal."
- **NOTE:** The selections of "External," "PN" and "Carrier" are used for maintenance purposes only.
- <sup>(8)</sup> Click [Write] to program the set frequencies and parameters into the ID-RP2L.

**MAINTENANCE**

8

### ■ **Troubleshooting**

If your repeater seems is not operating correctly, check the following points before sending it to an authorized Icom service center.

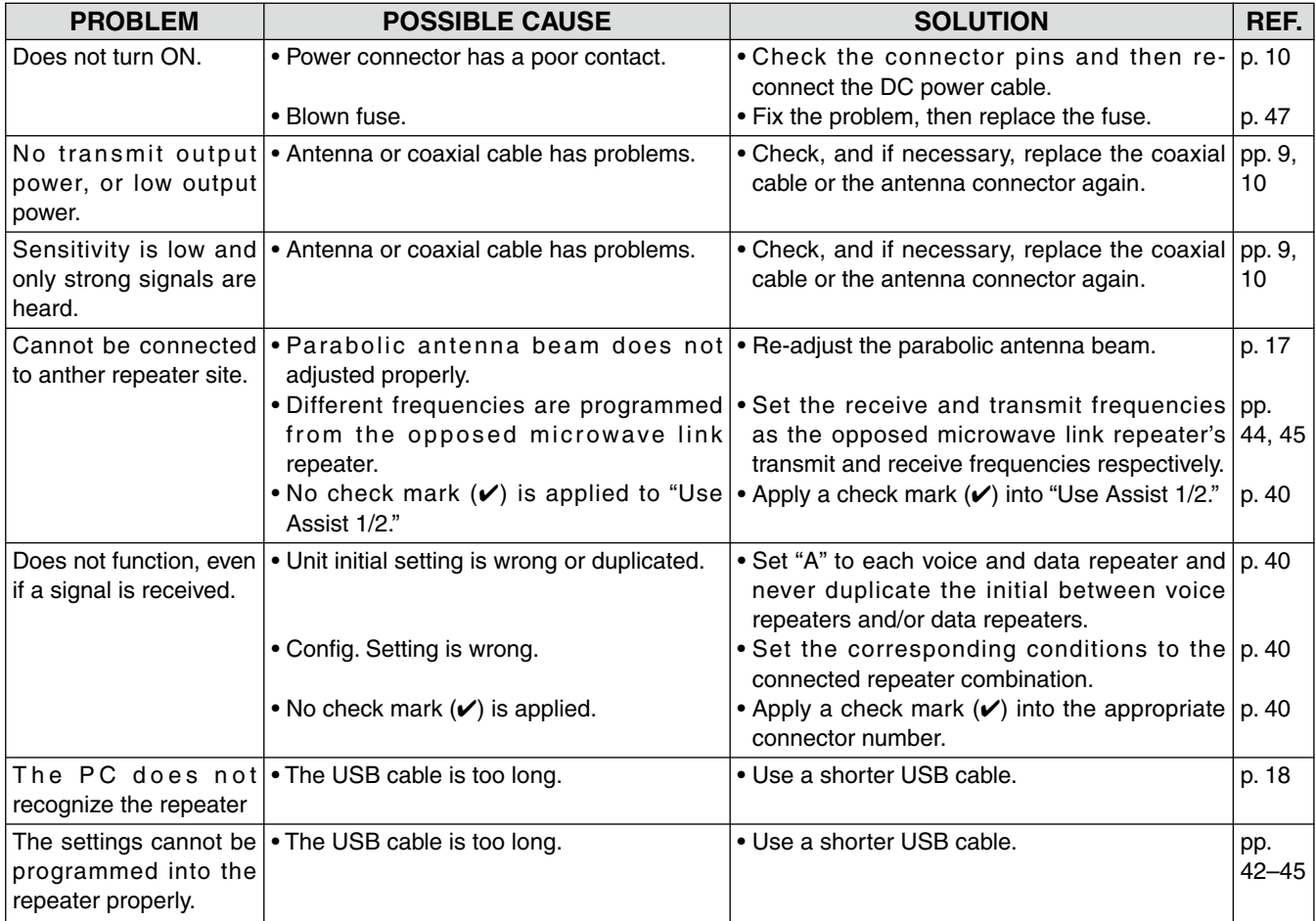

### ■ **Cleaning**

**DO NOT** use harsh solvents such as benzine or alcohol when cleaning, as they can damage the repeater's surfaces.

### ■ Replacing fuses

If the fuse blows or the repeater stops functioning, find the source of the problem, repair it, and then replace the damaged fuse with a new, rated one as shown below.

**◇ OPC-1309** 

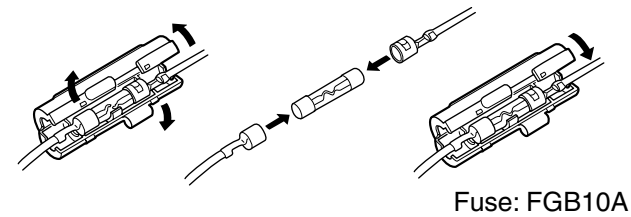

**◇ OPC-1380** 

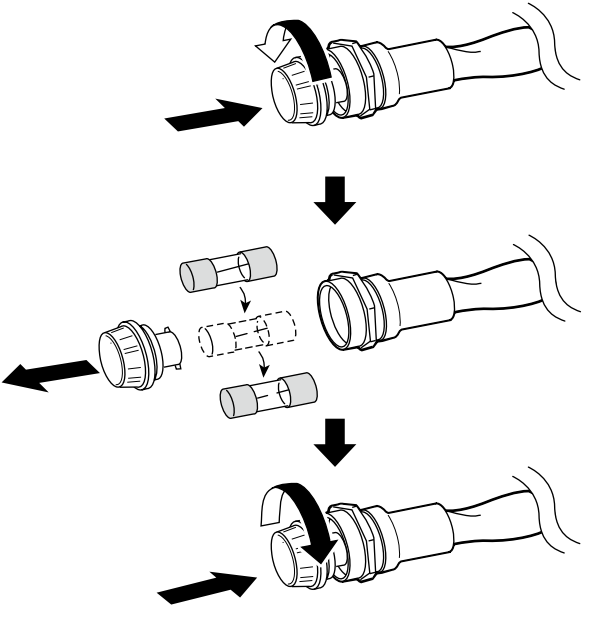

Fuse: FGB01 30A

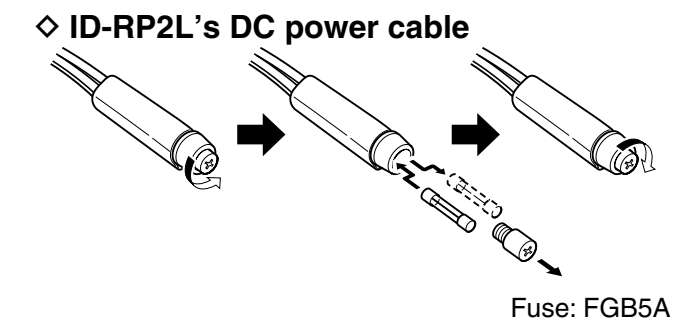

SPECIFICATIONS AND OPTIONS 9

## ■ **Specifications**

### D **ID-RP2C**

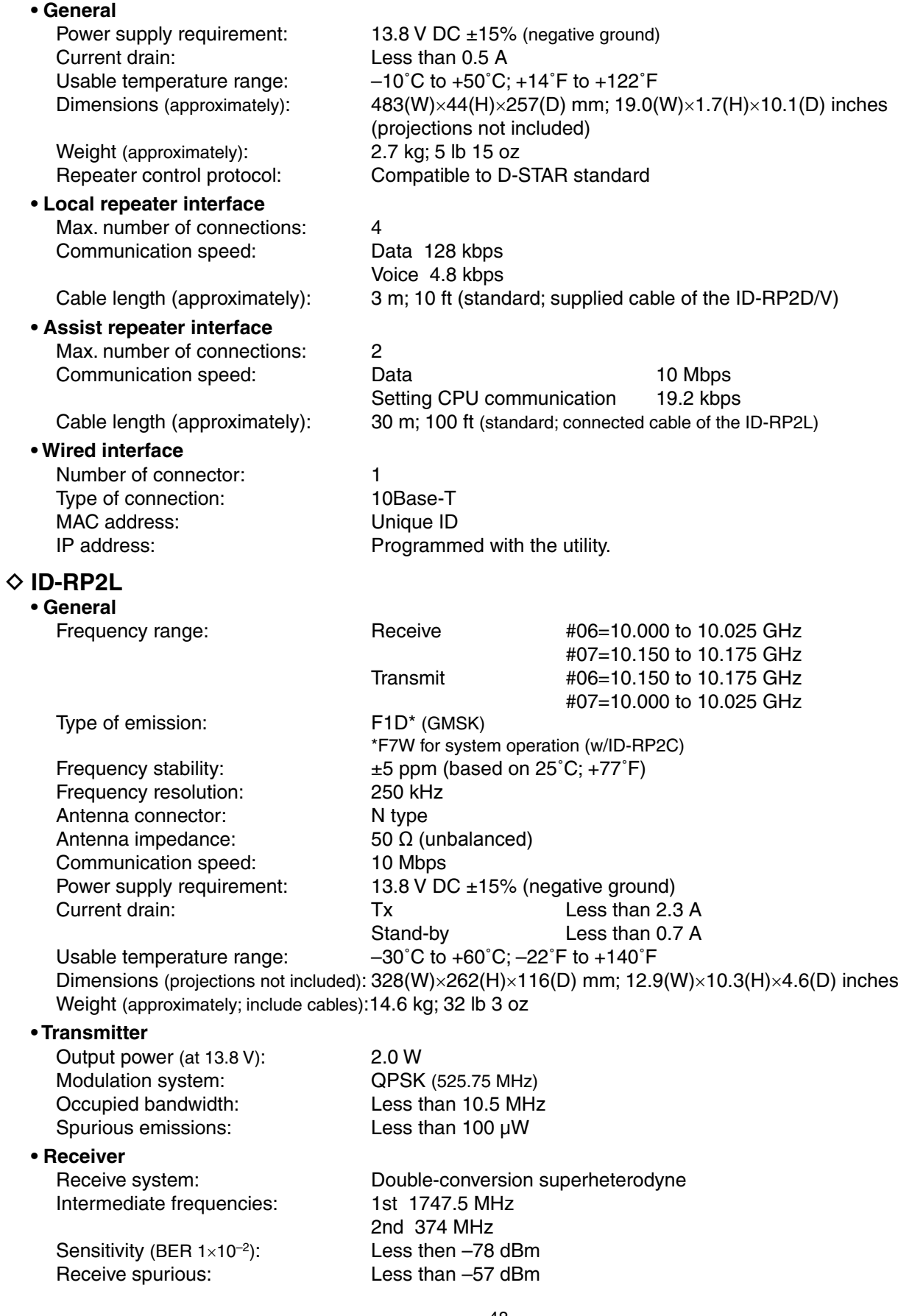

### D **ID-RP2D/ID-RP2V**

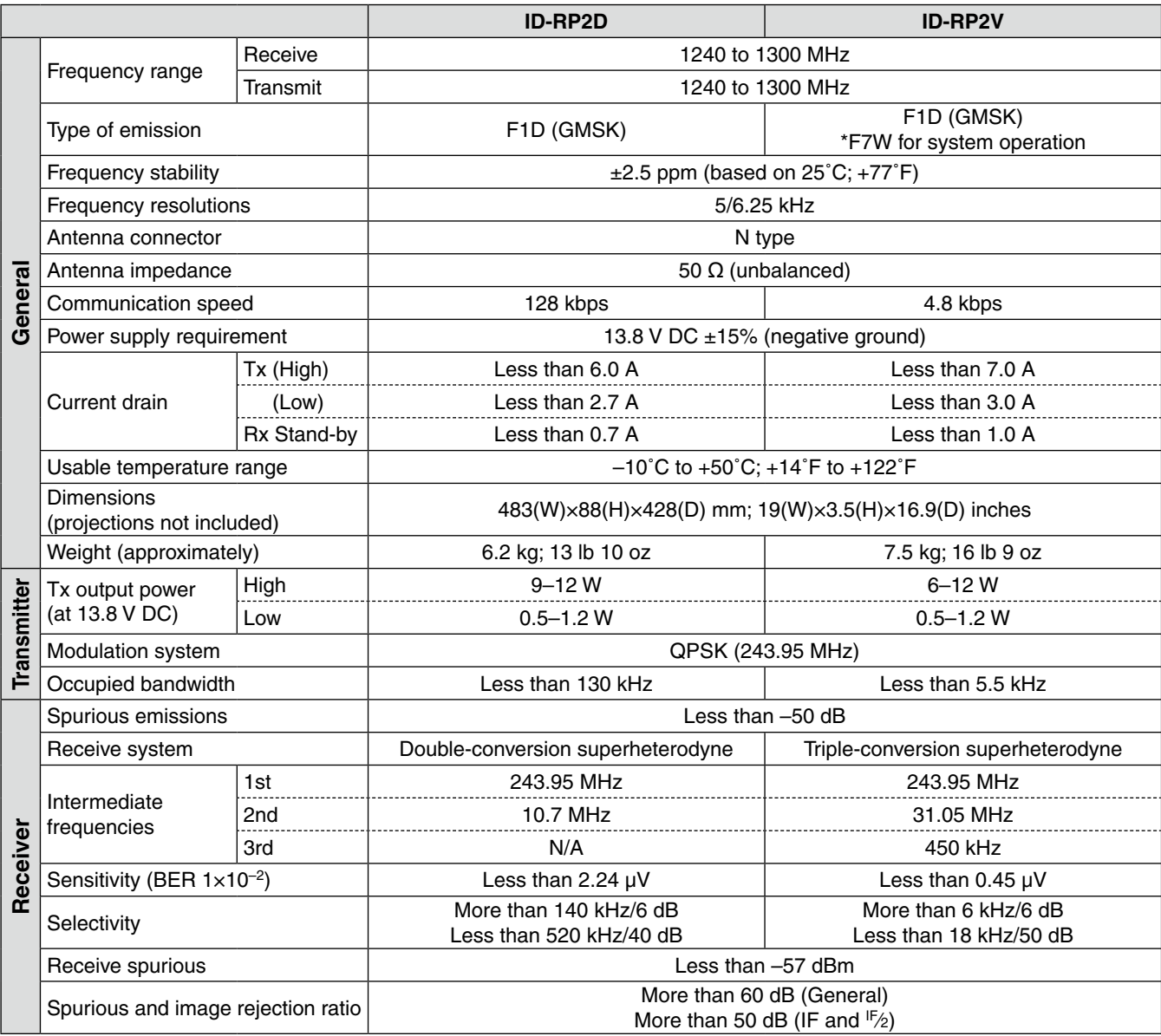

All stated specifications are subject to change without notice or obligation.

### ■ **Options**

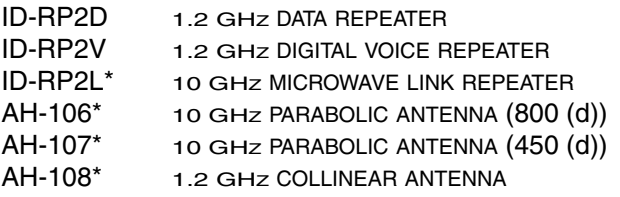

ID-RP2000V VHF DIGITAL VOICE REPEATER ID-RP4000V UHF DIGITAL VOICE REPEATER

\* Not available in European countries as of July 2015.

Approved Icom optional equipment is designed for optimal performance when used with an Icom transceiver. Icom is not responsible for the destruction or damage to an Icom transceiver in the event the Icom transceiver is used with equipment that is not manufactured or approved by Icom.

# 10 **INFORMATION**

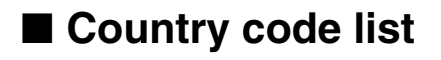

#### •**ListofCountrycodes(ISO3166-1)**

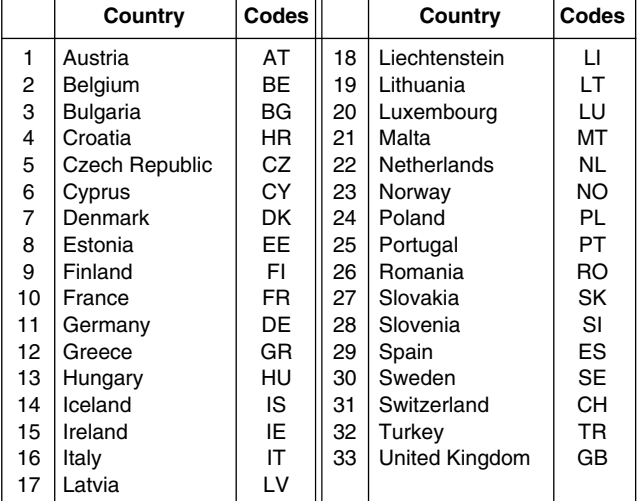

### ■ **Disposal**

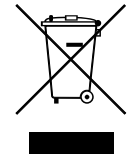

The crossed-out wheeled-bin symbol on your product, literature, or packaging reminds you that in the European Union, all electrical and electronic products, batteries, and accumulators (rechargeable batteries) must be taken to designated collection lo-

cations at the end of their working life. Do not dispose of these products as unsorted municipal waste. Dispose of them according to the laws in your area.

Icom, Icom Inc. and Icom logo are registered trademarks of Icom Incorporated (Japan) in Japan, the United States, the United Kingdom, Germany, France, Spain, Russia, Australia, New Zealand, and/or other countries.

Microsoft, Windows and Windows Vista are either registered trademarks or trademarks of Microsoft Corporation in the United States and/or other countries.

All other products or brands are registered trademarks or trademarks of their respective holders.

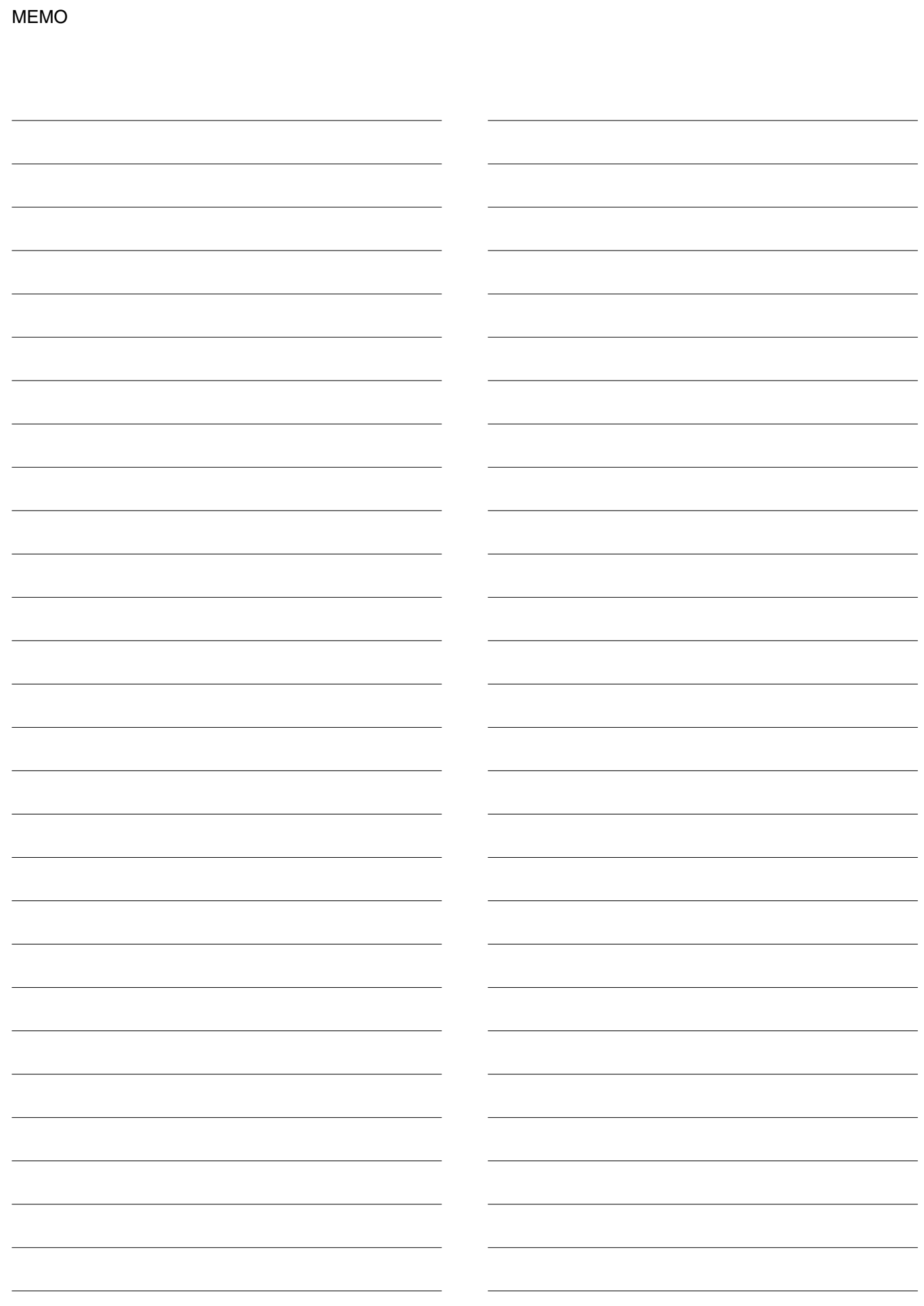

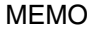

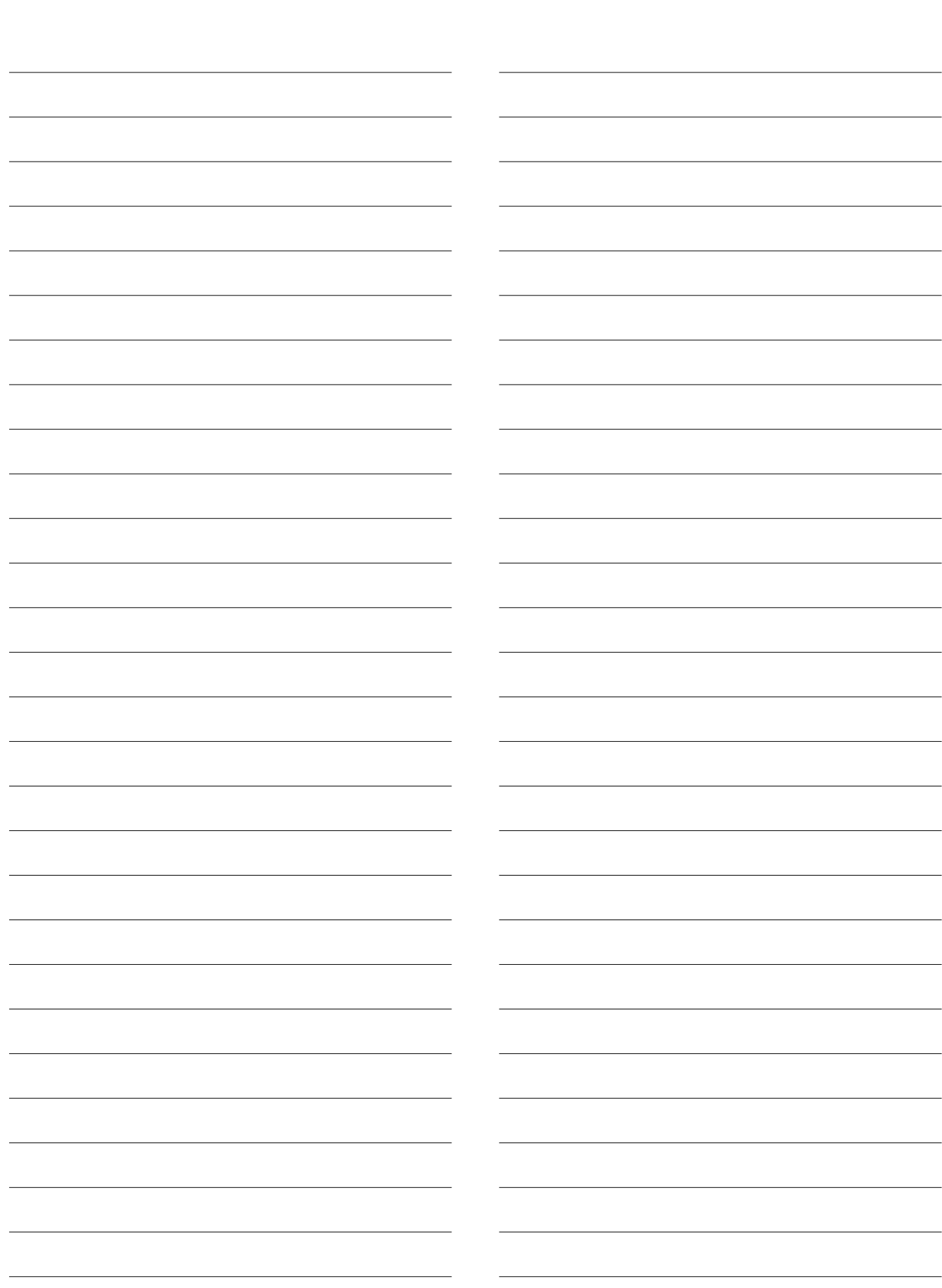

ID-RP2C #11(Europe)

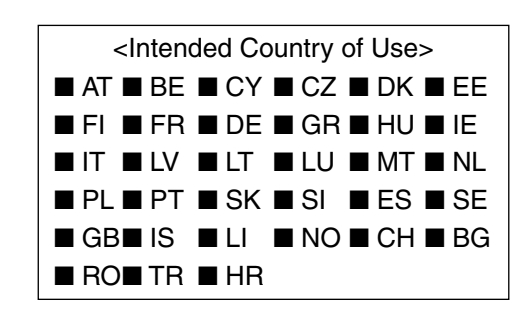